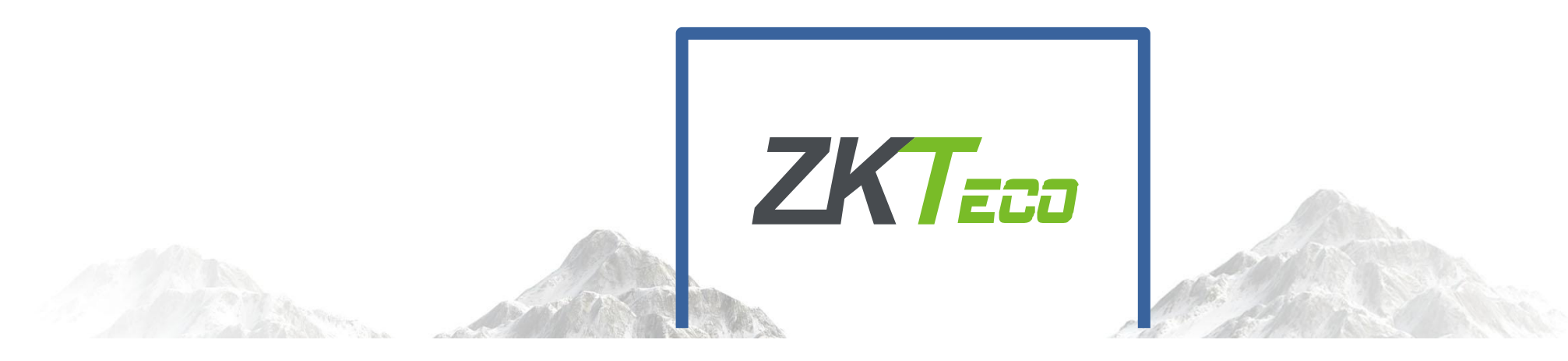

# 考勤管理系统基本使用

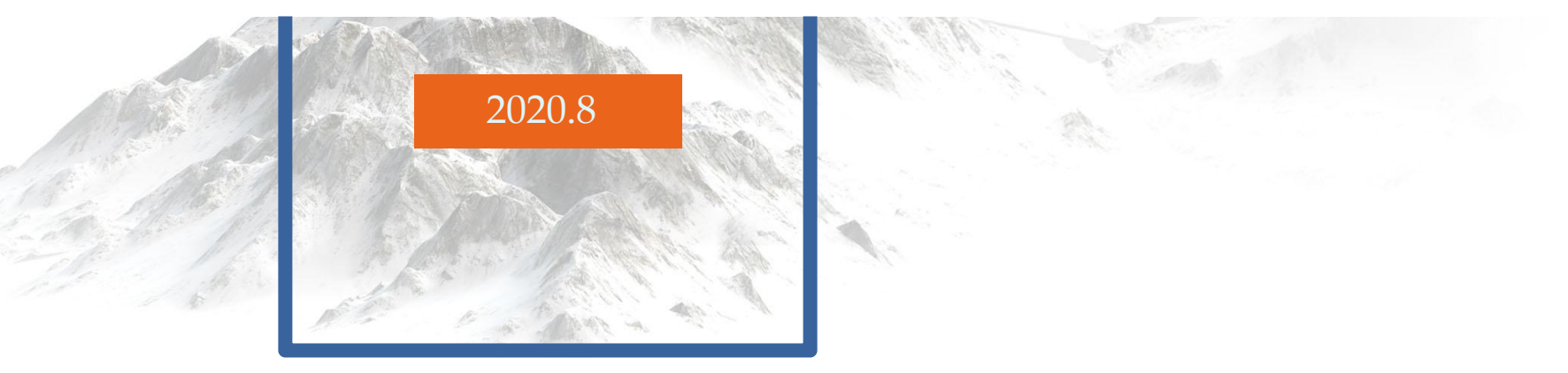

善识者智更远

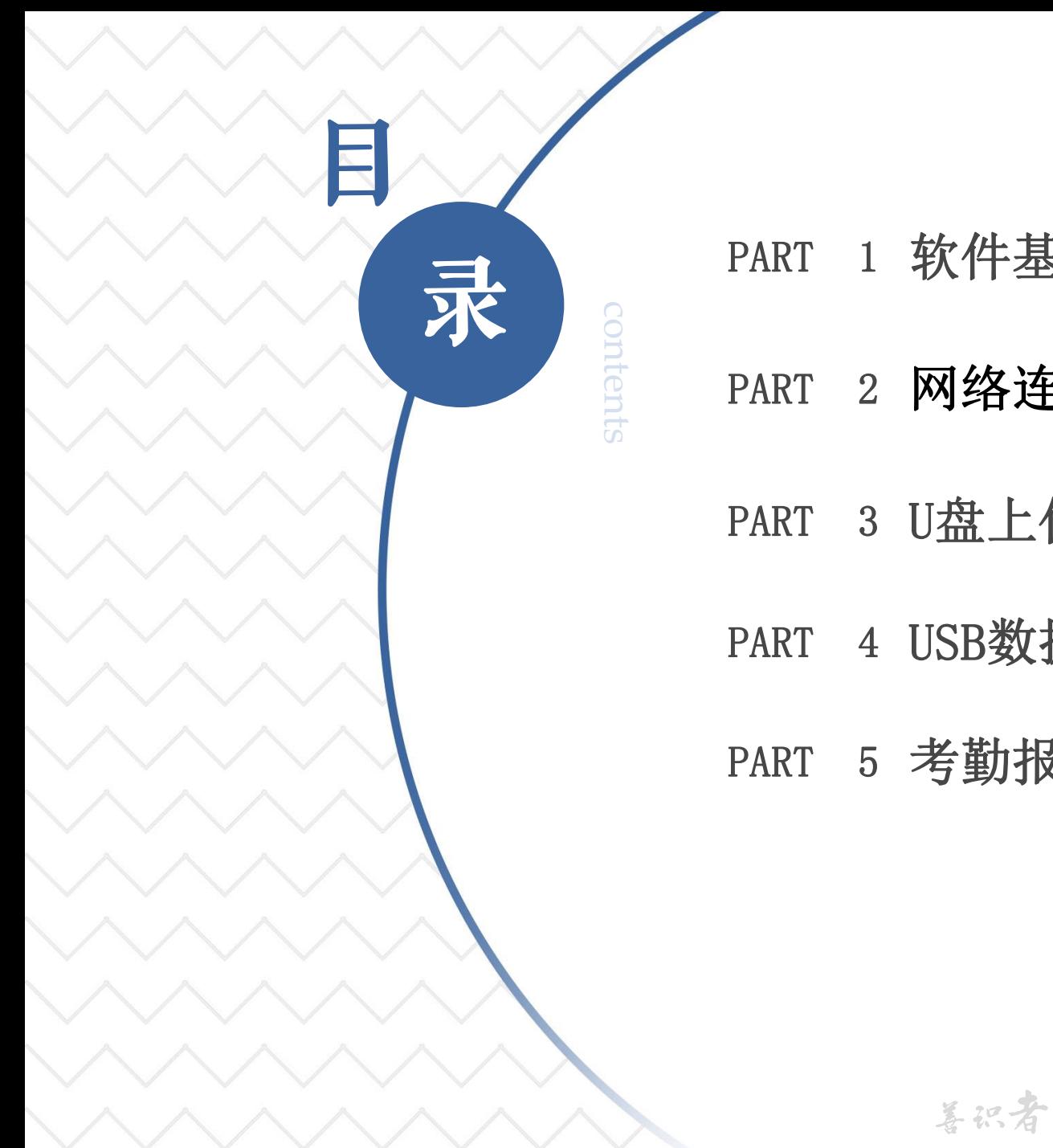

PART 1 软件基本介绍

**e** DART 9 KXI5

PART 3 U盘上传下载

PART 4 USB数据线连接操作

PART 5 考勤报表查看与导出

善识者智更远

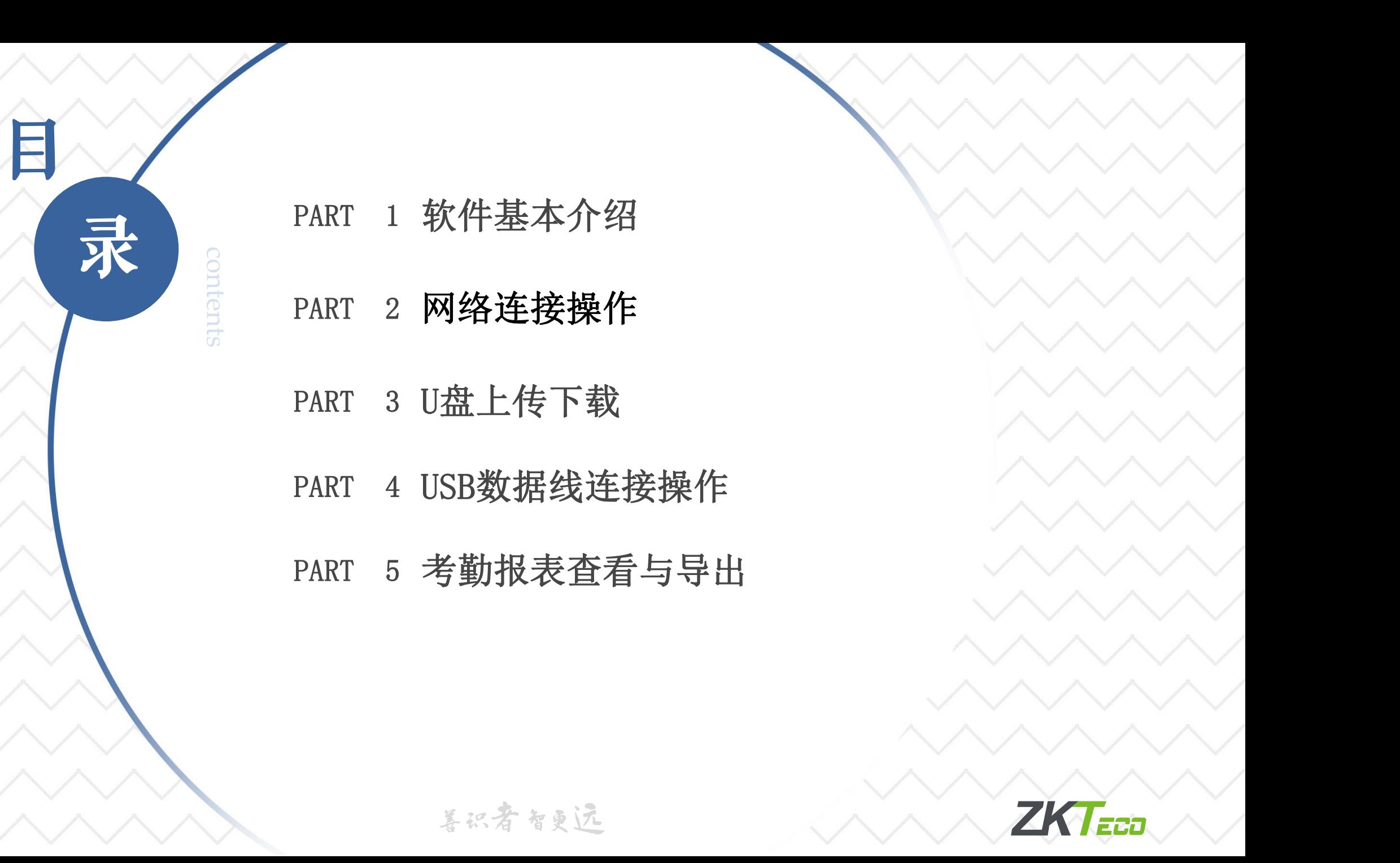

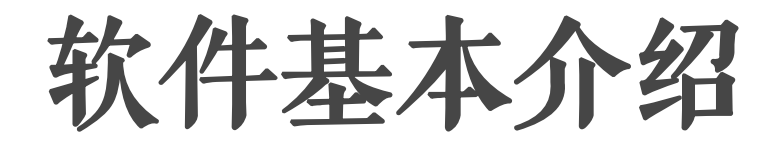

4、使用流程

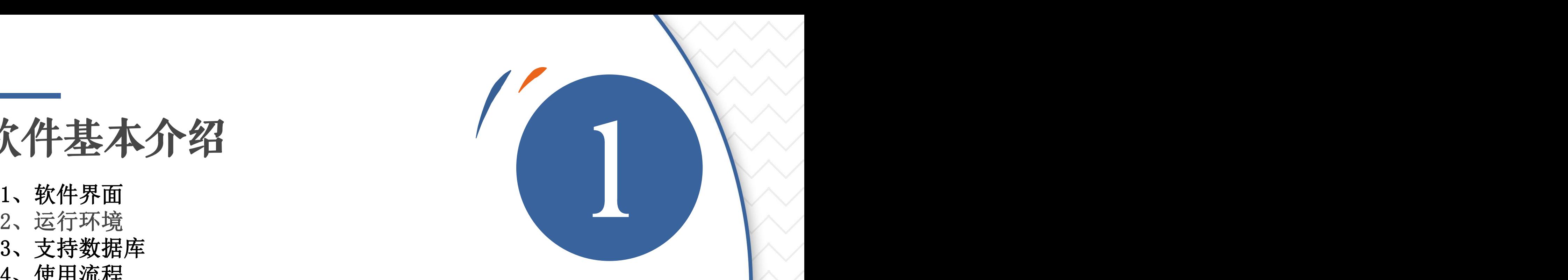

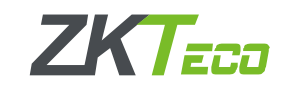

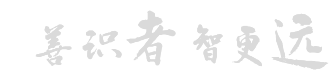

# 1、软件界面

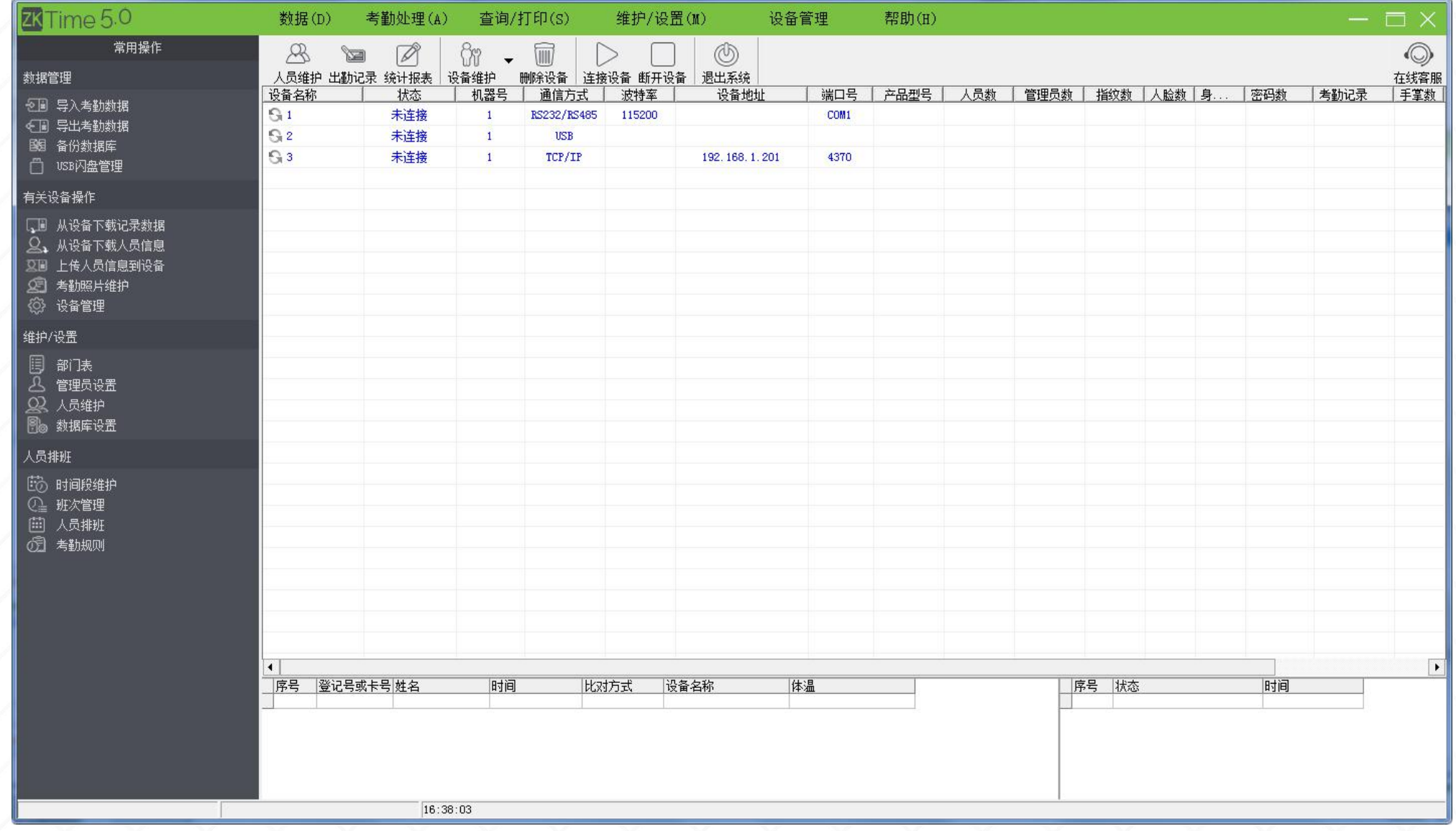

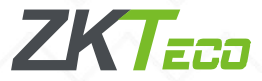

# 2、运行环境

支持Windows XP、Windows 2000、 Windows 2003、Windows Vista 32位、 Windows Vista 64位 (USB通信暂不支持)、 Windows 7 32位、Windows 7 64位(旗舰版 国歌 即 、个人版暂不支持USB通信,高级家庭版支持 USB通信)、Windows8(暂不支持USB通讯)、 2000年 2月11日 11开文件位置(I) Windows10(不支持USB通讯) 注意:建议使用Windows 7系统;如果电脑设 置了权限,打开软件时建议以管理员的方式 运行。

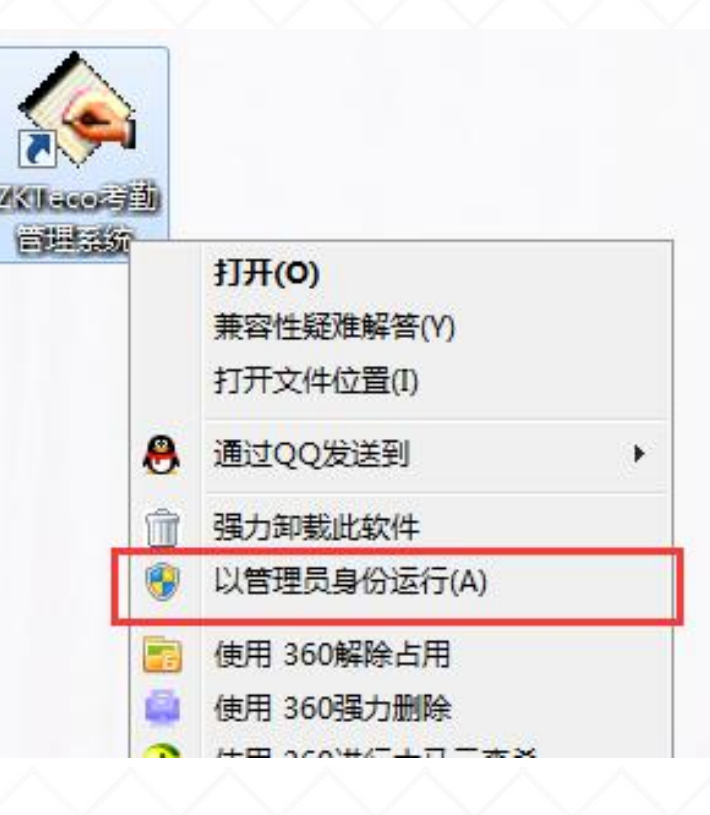

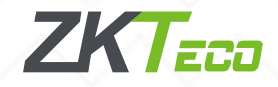

# 3、支持数据库

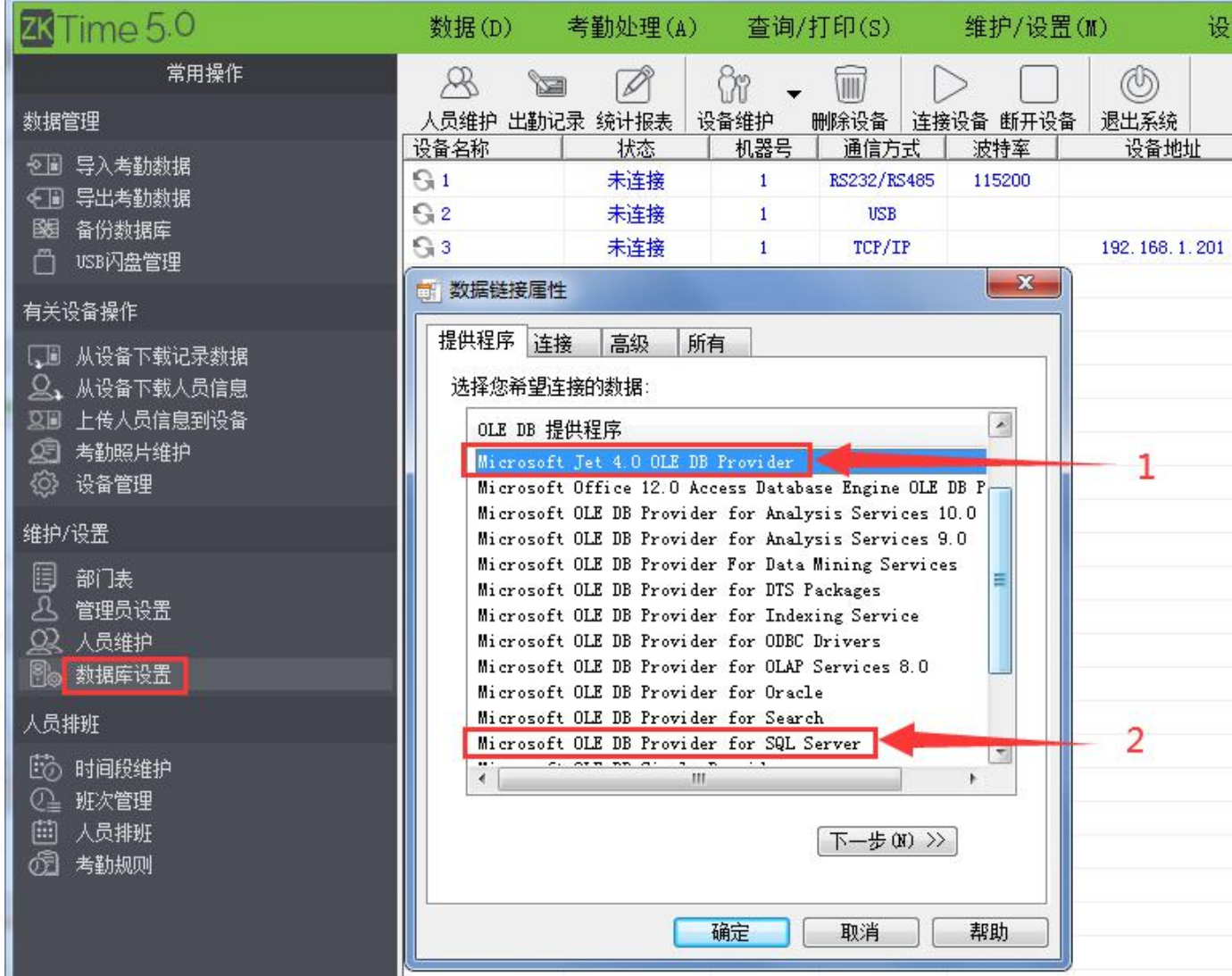

数据库设置-提供程序可以 看到很多选项, ZKtime5.0支持 两类数据库:

1、软件安装后默认使用的 ACCESS数据库,办公软件 Microsoft Office组件的一种, 可直接在软件上备份数据库; 2、客户可选择连接SQLServer数 据库,需要自行安装,建议使用 2008,2012版本。

1.复制ZKtime5.0软件安装目录 下的SQL脚本;

2.在SQL中新建的数据库下新建 查询添加脚本;

3.填写对应的SQL信息到软件;

4.选择数据库,测试连接成功。

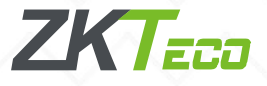

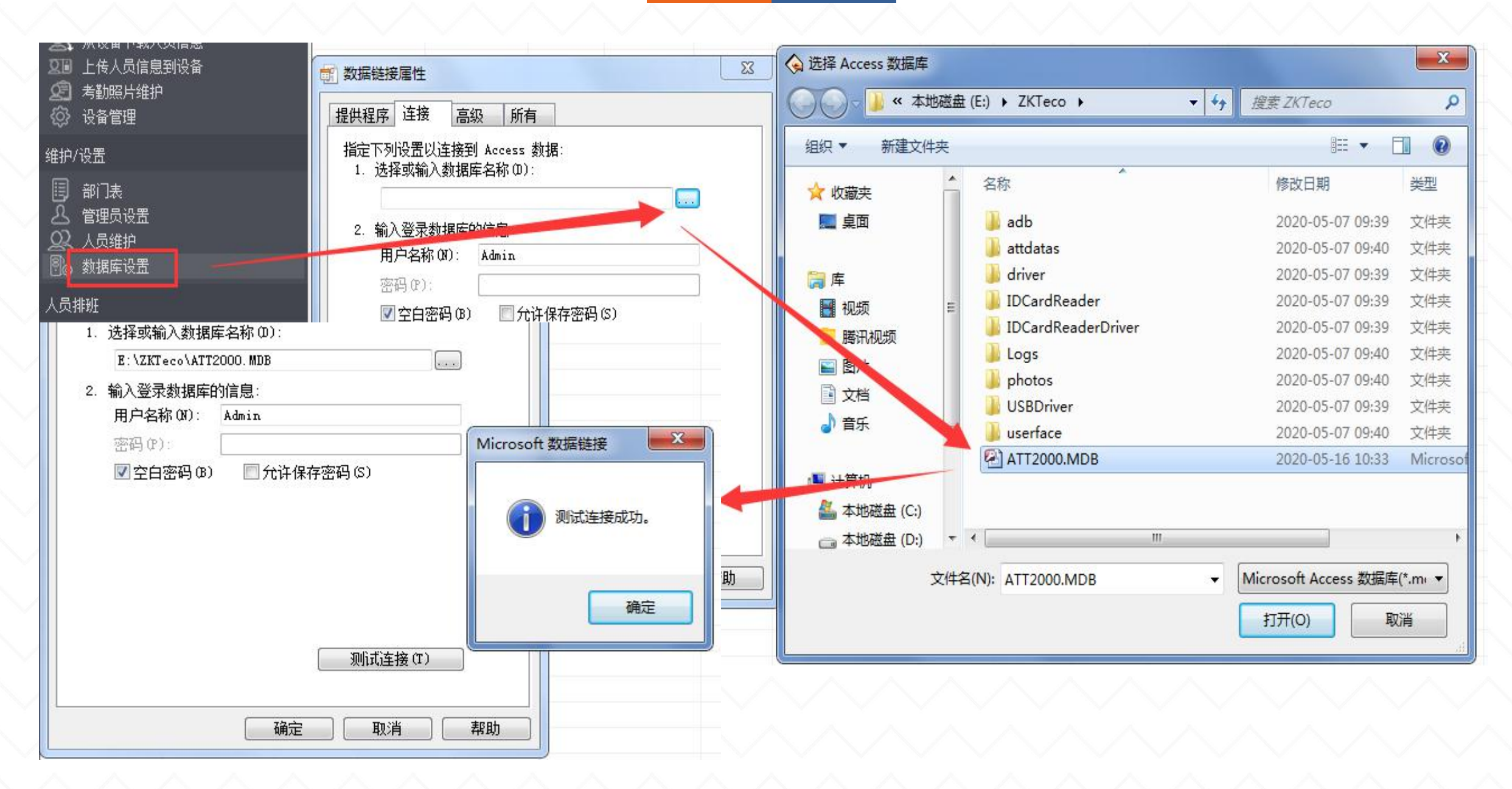

ZKtime5.0软件连接Access数据库示意图

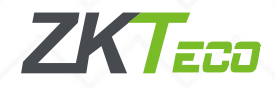

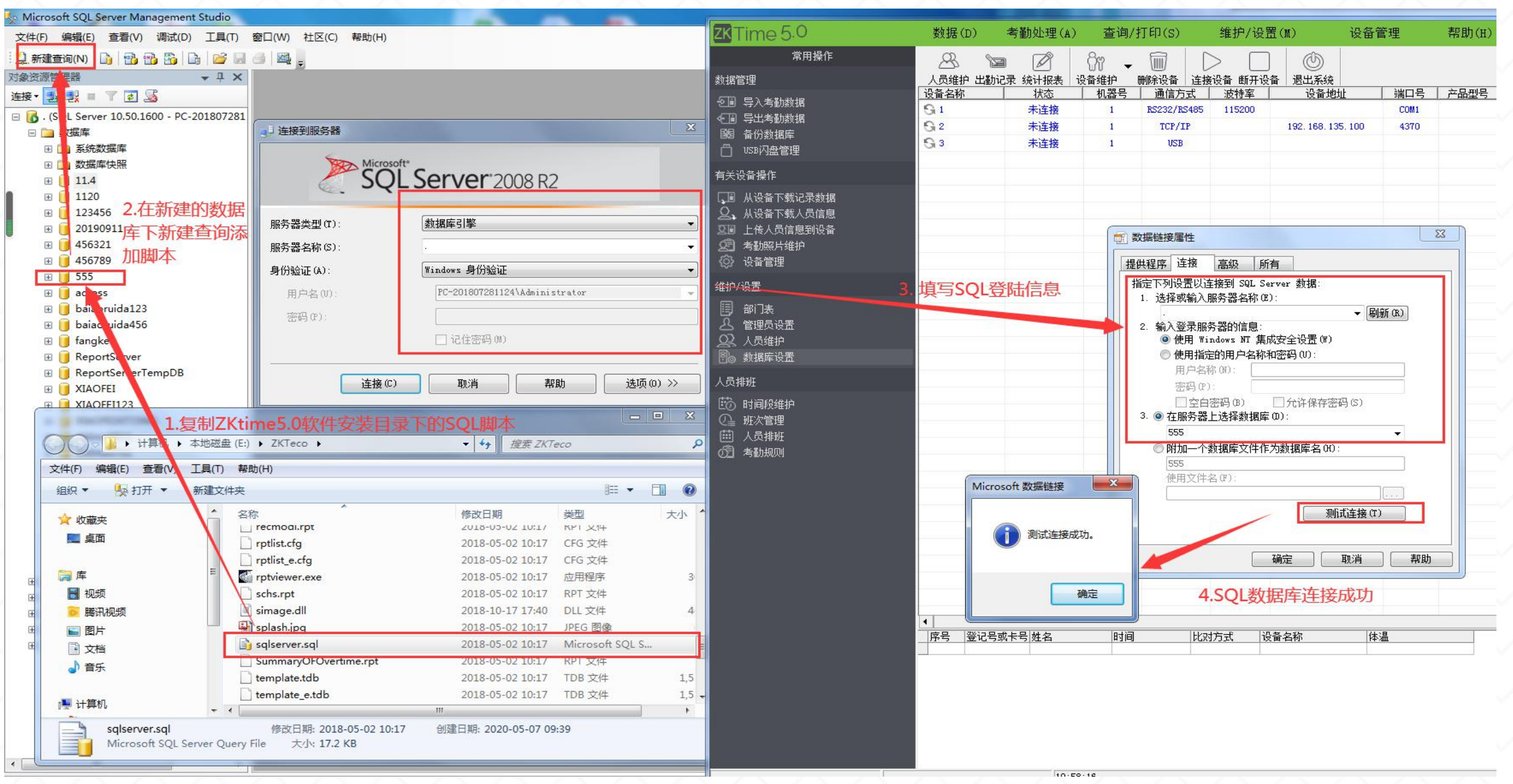

### ZKtime5.0软件建立SQL数据库示意图

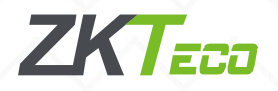

# 4、使用流程

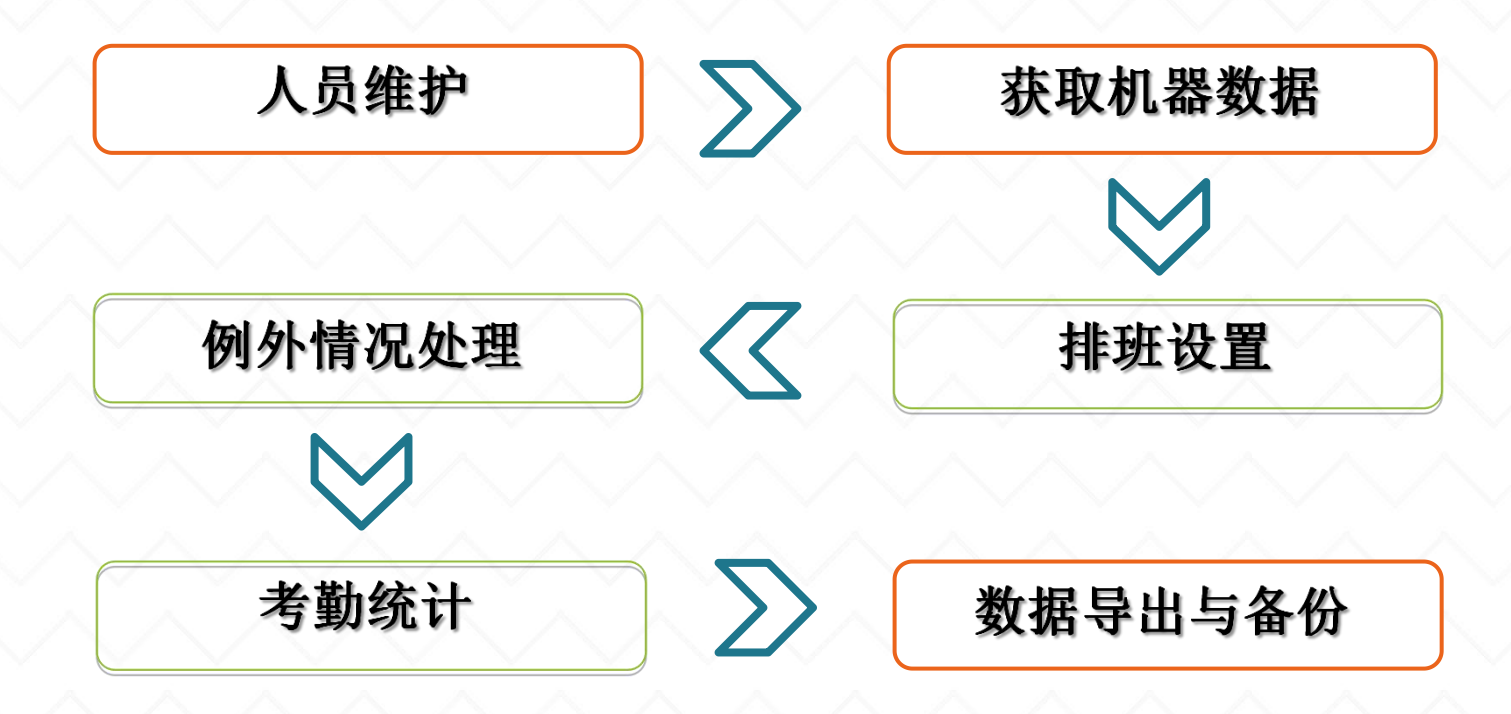

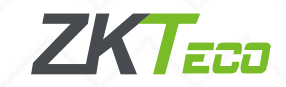

4、使用流程-人员录入

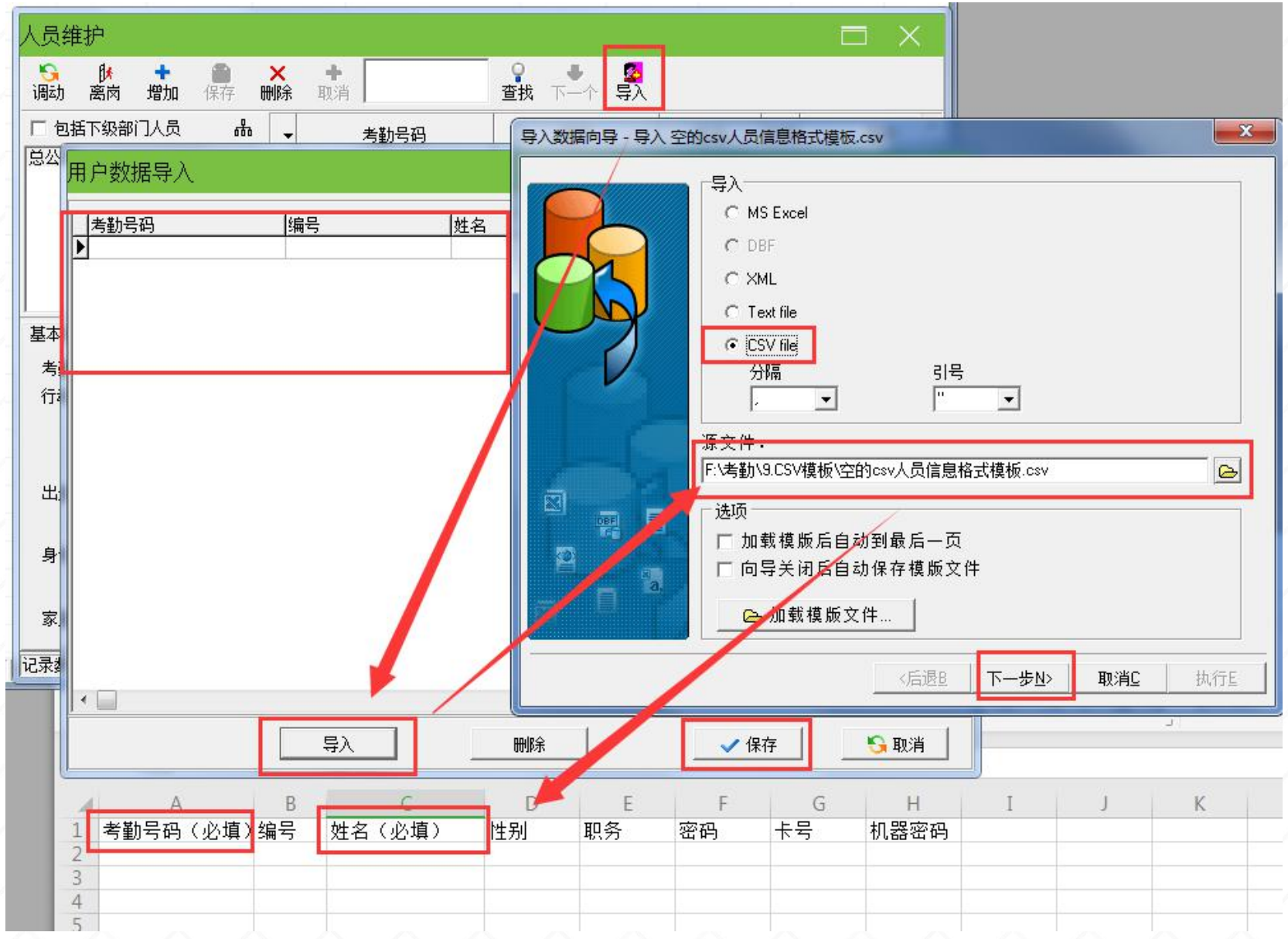

人员信息可以在考勤 机用户管理里面新增再 上传到软件,或者先在 软件人员维护里面编辑 人员信息,单个增加或 者通过CSV模板进行批 量导入,再上传到考勤

机。熵基科技股份有限公 司官网

www.zkteco.com-首页- 服务支持-下载中心-下 载空的CSV人员信息格 式模板,其中考勤号码 和姓名是必要字段。

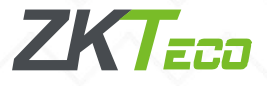

4、使用流程-设置部门

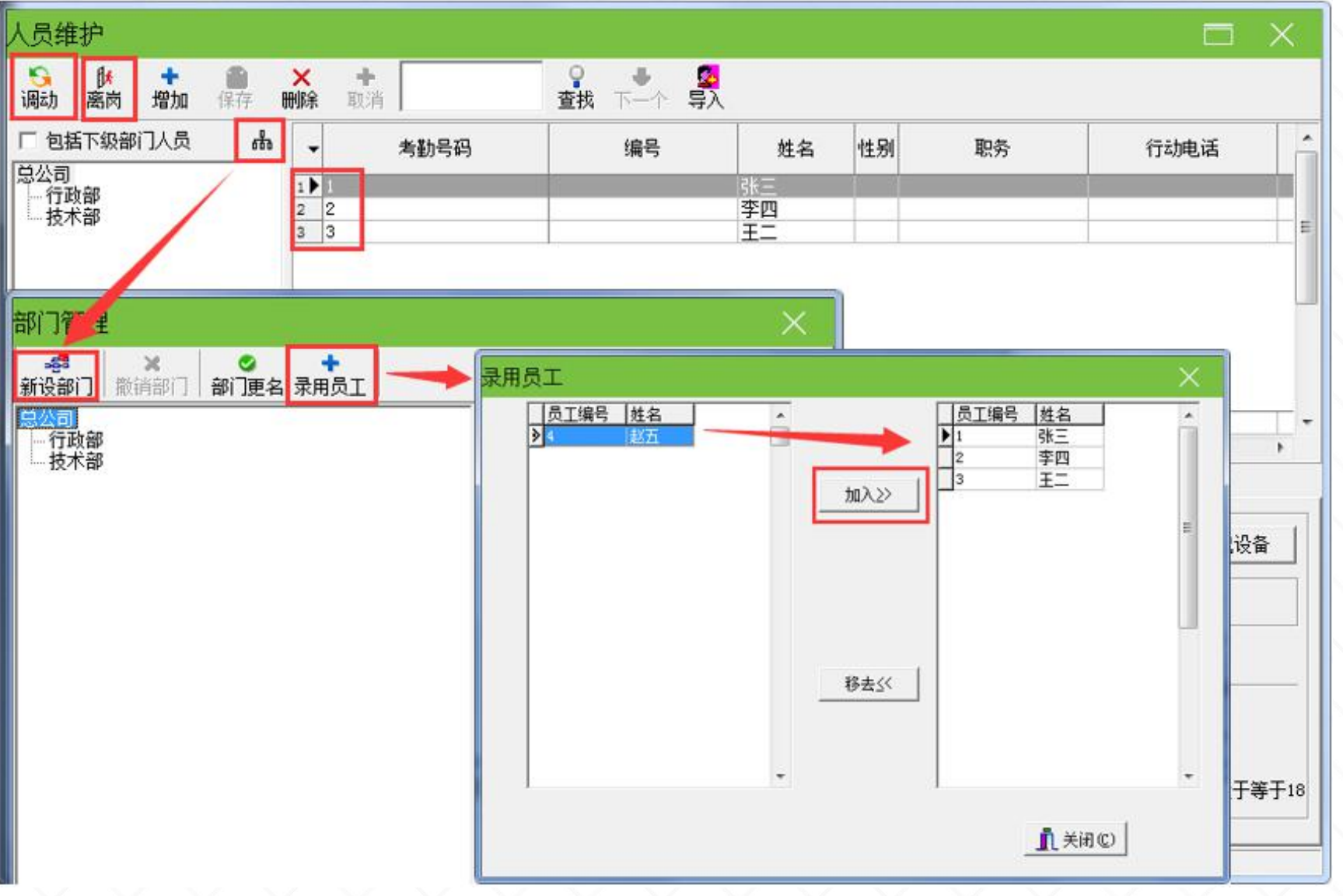

人员维护界面, 树状小图标点开就 是部门管理, 或者 软件常用操作下面 的部门表都可以进 行部门新增,如果 离职人员恢复在职 也是在部门管理里 面点击录入员工恢 复在职。

增加之后选择对 应人员在人员维护 界面点击调动即可 调动部门。

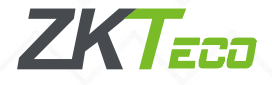

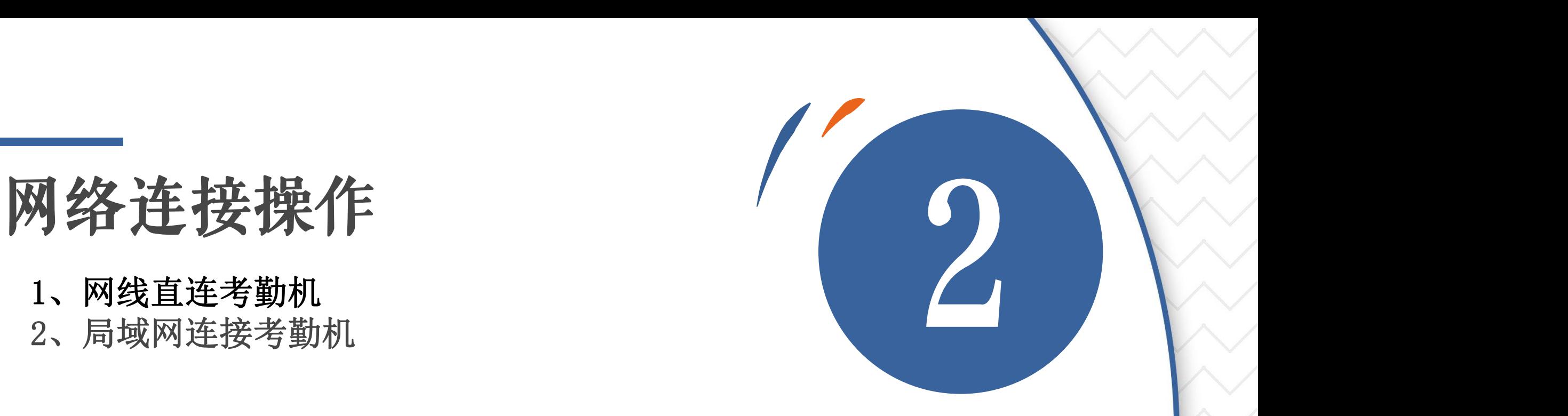

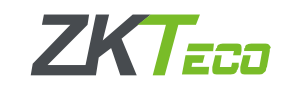

# 1、网线直连考勤机

网线直连是很简单的一种方式,指的是考勤机和电脑通过一根网线直接连接,网线 一头接机器的网口,另一头接电脑的网口,主要是注意电脑的IP必须固定。

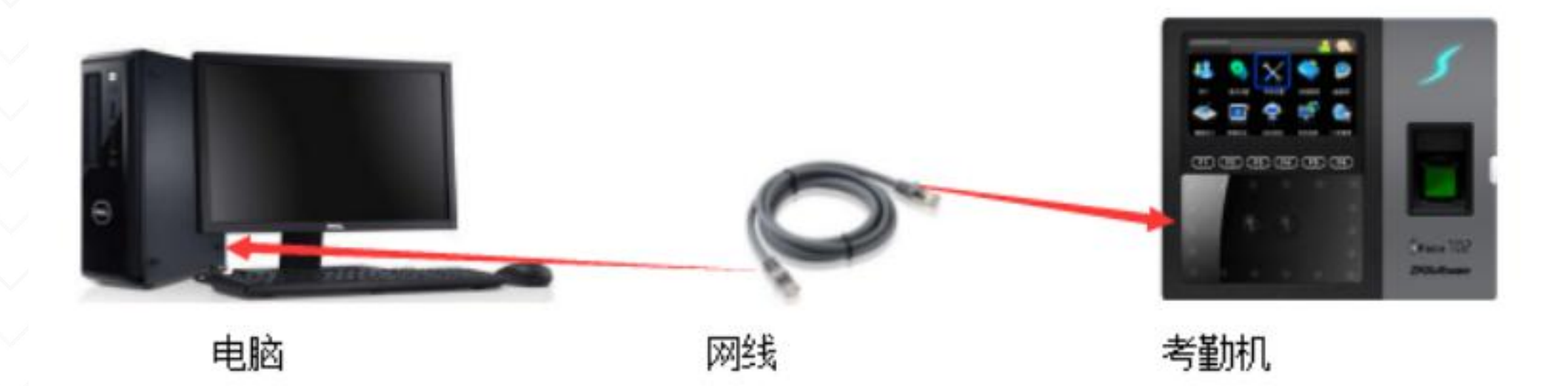

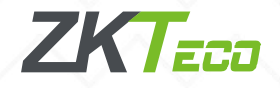

# 1.1、确定考勤机IP

菜单键(M/OK 或MENU)-通讯设置-网络设置里设置, 默认考勤机IP为: 192.168.1.201。 (注:触摸屏的机器菜单键一般是在屏幕左上角有个MENU,或者是屏幕下方有个类似六个 小方块的图标)

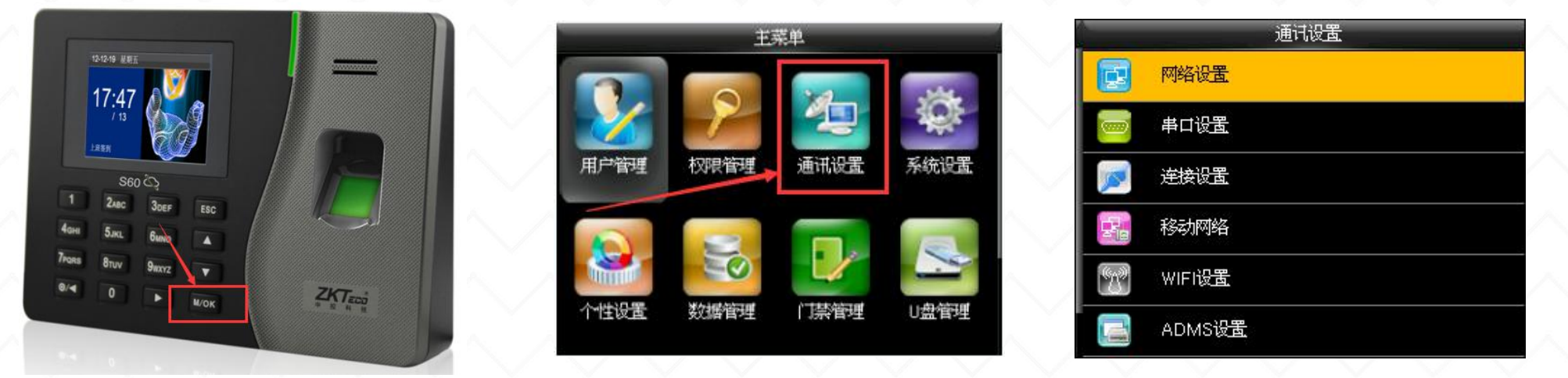

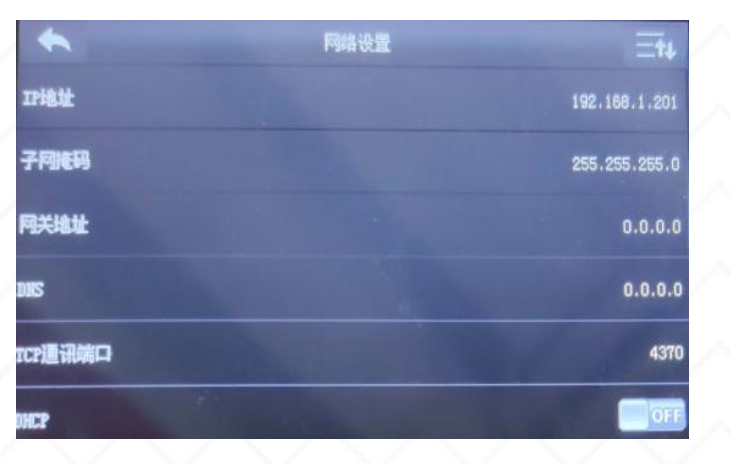

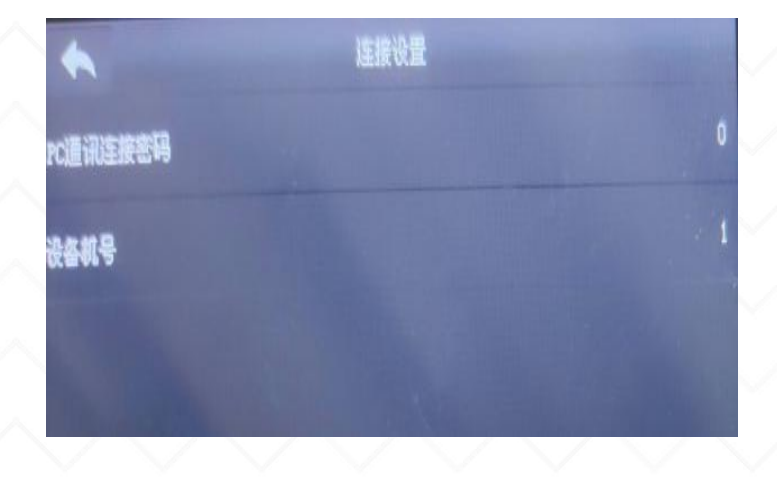

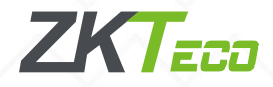

1.2、设置电脑IP地址

网线接好之后,首先看下本机电脑的IP地址是多少,操作步骤如下: 1. 点击电脑右下角小电脑图标,打开网络和共享中心,点开本地连接;

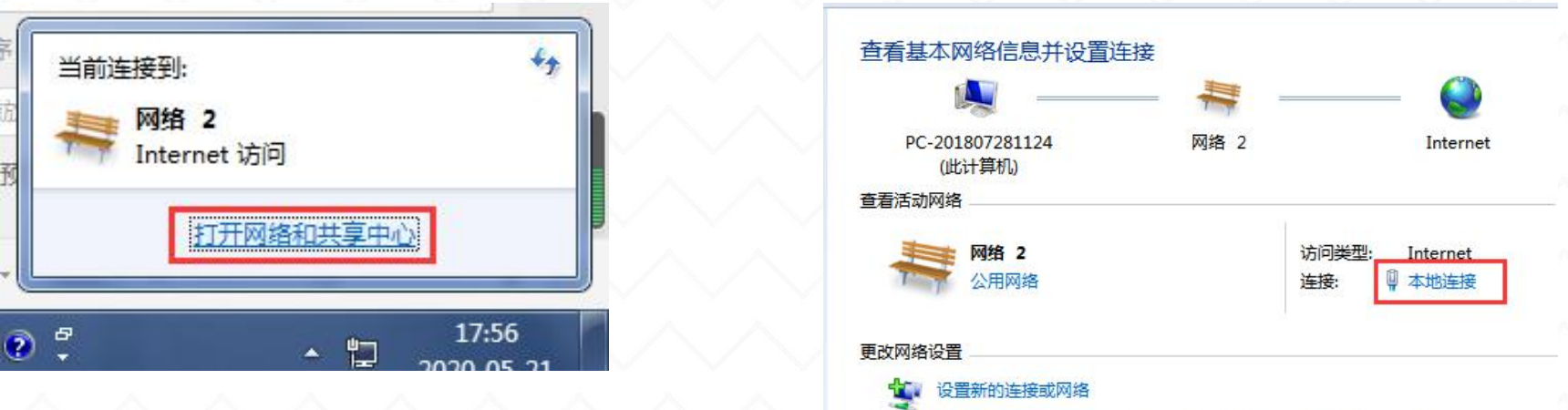

设置无线、宽带、拨号、临时或 VPN 连接;或设置路由器或访问点。

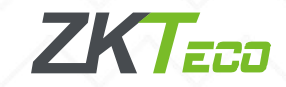

# 1.2、设置电脑IP地址

2. 进入到本地连接状态的页面,再点击属性;

3. 双击左键点开Internet 协议版本 4 (TCP/IPv4), 点击使用下面的IP地址, IP地址以考勤机IP地址来更改,前三位与考勤机IP一致,最后一位不同,刚才考 勤机IP为192.168.1.201, 那么电脑IP可以设置为192.168.1.XXX(最大254)。

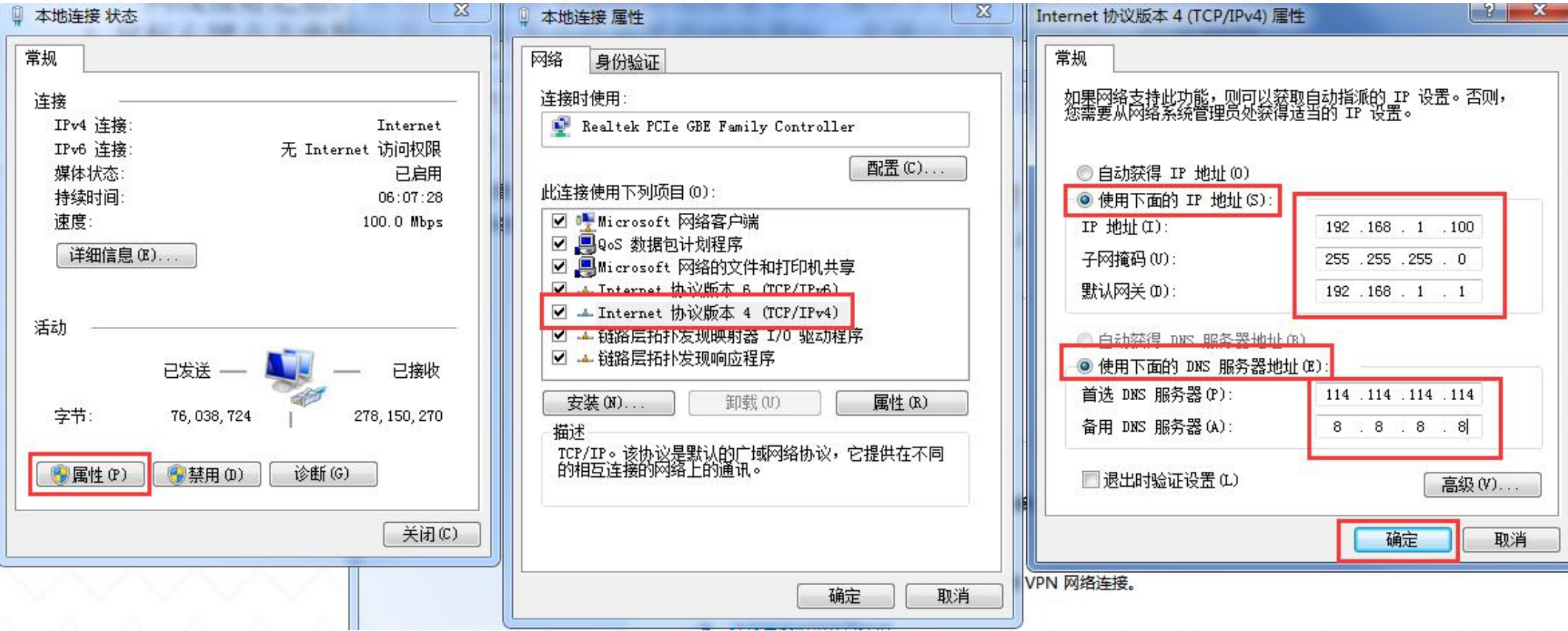

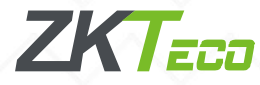

# 1.3、考勤机连接ZKtime5.0软件

电脑打开ZKtime5.0考勤软件,软件设备维护,编辑当前设备,可以看到设备名称、机号、 IP、通讯密码,设置完成点击确定。

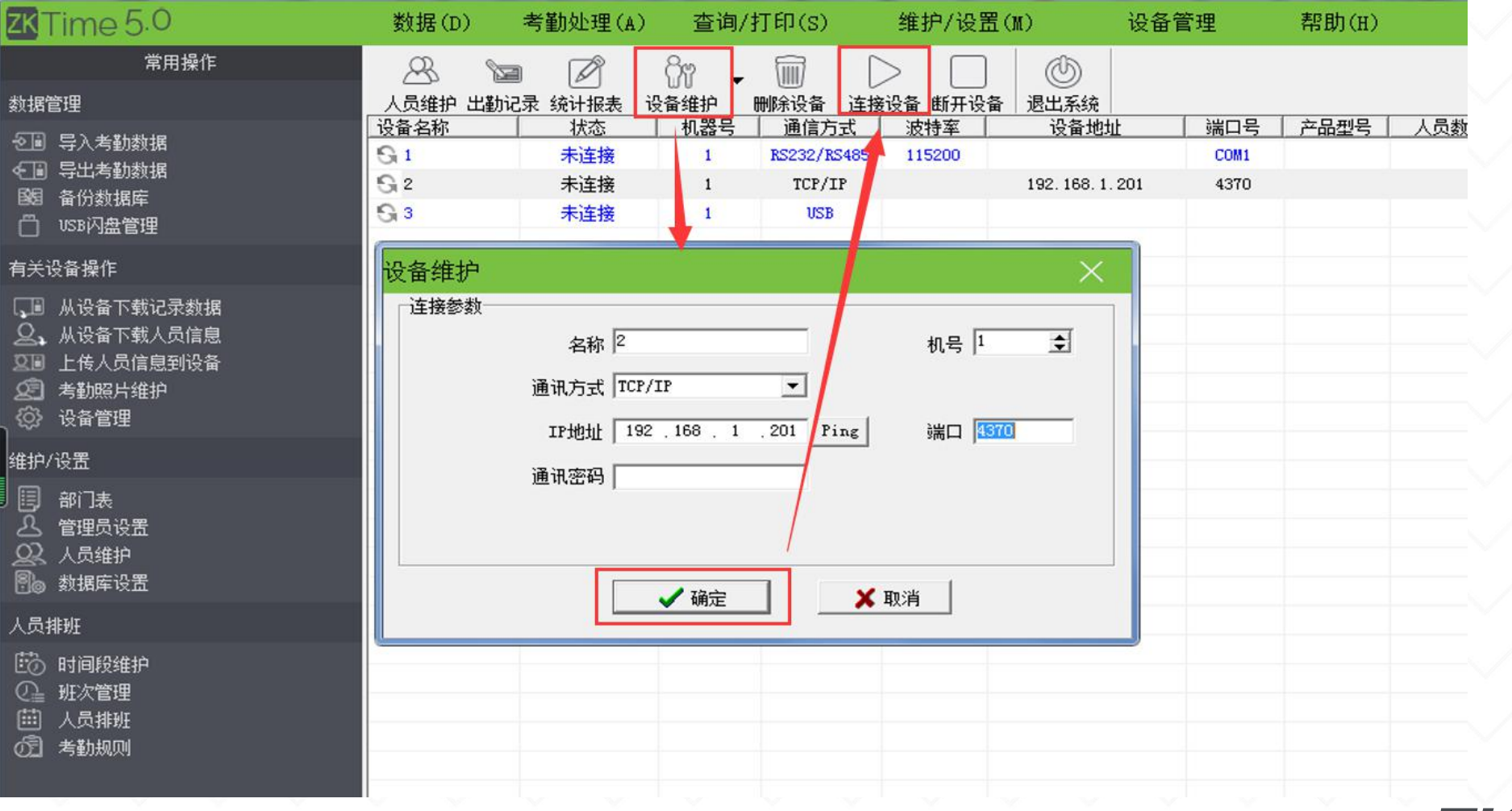

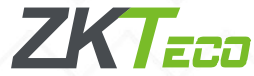

# 1.3、考勤机连接ZKtime5.0软件

点击连接设备,连接成功之后点击有关设备操作下面的下载记录数据以及人员信息。

| ZKTime 5.0                | 数据(D)          | 考勤处理(A)                       |                                   | 查询/打印(S)              | 维护/设置(M)      |                        | 设备管理 | 帮助(H)    |                                          |      |                |                |          |                |               |                               |                |                                                 |  |
|---------------------------|----------------|-------------------------------|-----------------------------------|-----------------------|---------------|------------------------|------|----------|------------------------------------------|------|----------------|----------------|----------|----------------|---------------|-------------------------------|----------------|-------------------------------------------------|--|
| 常用操作<br>数据管理              | $\mathscr{B}$  | Ø<br>Y<br>人员维护 出勤记录 统计报表 设备维护 | $\Im$<br>$\overline{\phantom{a}}$ | t<br>删除设备   连接设备 断开设备 | $\Rightarrow$ | $^{\circledR}$<br>退出系统 |      |          |                                          |      |                |                |          |                |               |                               |                |                                                 |  |
| 21 导入考勤数据                 | 设备名称           | 状态                            | 机器号                               | 诵信方式                  | 波特率           | 设备地址                   |      |          | 端口号   产品型号   人员数   管理员数   指纹数   人脸数   身. |      |                |                | 密码数      | 考勤记录           | 手掌数   序列号     | 同                             |                |                                                 |  |
| ← 导出考勤数据                  | G <sub>1</sub> | 未连接                           | $\mathbf{1}$                      | RS232/RS485           | 115200        |                        | COM1 |          |                                          |      |                |                |          |                |               |                               |                |                                                 |  |
| 图 备份数据库                   | G.             | 已连接                           |                                   | TCP/IP                |               | 192.168.1.201          | 4370 | iFace702 | $-11$                                    |      | $-8$<br>- 10 - |                | $\Box$ 0 | $ 19\rangle$   | $\parallel$ 0 | AC83174360043 0               |                |                                                 |  |
| 门 USB闪盘管理                 | 63             | 未连接                           | $\sqrt{1}$                        | <b>USB</b>            |               |                        |      |          |                                          |      |                |                |          |                |               |                               |                |                                                 |  |
| 有关设备操作                    |                |                               |                                   |                       |               |                        |      |          | ZKTime 5.0                               |      |                |                | 数据(D)    | 考勤处理(A)        |               | 查询/打印(S)                      | 维护/设置(M)       | 设备管                                             |  |
| □ 从设备下载记录数据               |                |                               |                                   |                       |               |                        |      |          |                                          | 常用操作 |                | $\mathbb{R}$   | Y        | Ø              | fr            | w<br>$\overline{\phantom{a}}$ |                |                                                 |  |
| 2、从设备下载人员信息               |                |                               |                                   |                       |               |                        |      | 数据管理     |                                          |      |                |                |          | 人员维护 出勤记录 统计报表 | 设备维护          |                               | 删除设备 连接设备 断开设备 | 退出系统                                            |  |
| 28 上传人员信息到设备              |                |                               |                                   |                       |               |                        |      |          |                                          |      |                | 设备名称           |          | 状态             | 机器号           | 通信方式                          | 波特率            | 设备地址                                            |  |
| 2 考勤照片维护<br><b>② 设备管理</b> |                |                               |                                   |                       |               |                        |      |          | 21 导入考勤数据                                |      |                | G <sub>1</sub> |          | 未连接            | $\mathbf{1}$  | RS232/RS485                   | 115200         |                                                 |  |
|                           |                |                               |                                   |                       |               |                        |      |          | ← 导出考勤数据                                 |      |                | s.             |          | 已连接            |               | TCP/IP                        |                | 192.168.1.201                                   |  |
| 维护/设置                     |                |                               |                                   |                       |               |                        |      |          | 图 备份数据库                                  |      |                | G <sub>3</sub> |          | 未连接            | $\mathbf{1}$  | <b>USB</b>                    |                |                                                 |  |
| 圓 部法                      |                |                               |                                   |                       |               |                        |      |          | □ USB闪盘管理                                |      |                |                |          |                |               |                               |                |                                                 |  |
| 2 管理员设置<br>2 人员维护         |                |                               |                                   |                       |               |                        |      | 有关设备操作   |                                          |      |                |                |          |                |               |                               |                |                                                 |  |
| 图◎ 数据库设置                  |                |                               |                                   |                       |               |                        |      |          |                                          |      |                |                |          |                |               |                               |                |                                                 |  |
|                           |                |                               |                                   |                       |               |                        |      |          | 【 <mark>III</mark> 】从设备下载记录数据            |      |                |                |          |                |               |                               |                |                                                 |  |
| 人员排班                      |                |                               |                                   |                       |               |                        |      |          | △ 从设备下载人员信息                              |      |                |                |          |                |               |                               |                |                                                 |  |
| [5] 时间段维护                 |                |                               |                                   |                       |               |                        |      |          | 20 上传人员信息到设备                             |      |                |                |          |                |               |                               |                |                                                 |  |
| 2 班次管理<br>回 人员排班          |                |                               |                                   |                       |               |                        |      |          | 图 考勤照片维护                                 |      |                |                |          |                |               |                               |                |                                                 |  |
| <b>① 考勤规则</b>             |                |                               |                                   |                       |               |                        |      |          | <b>② 设备管理</b>                            |      |                |                |          |                |               |                               |                |                                                 |  |
|                           |                |                               |                                   |                       |               |                        |      | 维护/设置    |                                          |      |                |                |          |                |               |                               |                |                                                 |  |
|                           |                |                               |                                   |                       |               |                        |      | 15 部1表   |                                          |      |                |                |          |                |               |                               |                |                                                 |  |
|                           |                |                               |                                   |                       |               |                        |      |          | 2 管理员设置                                  |      |                |                |          |                |               |                               |                |                                                 |  |
|                           |                |                               |                                   |                       |               |                        |      |          | 2 人员维护                                   |      |                |                |          |                |               |                               |                |                                                 |  |
|                           |                |                               |                                   |                       |               |                        |      |          |                                          |      |                |                |          |                |               |                               |                |                                                 |  |
|                           |                |                               |                                   |                       |               |                        |      |          | 图 数据库设置                                  |      |                |                |          |                |               |                               |                |                                                 |  |
|                           |                |                               |                                   |                       |               |                        |      | 人员排班     |                                          |      |                |                |          |                |               |                               |                |                                                 |  |
|                           |                |                               |                                   |                       |               |                        |      |          | 6 时间段维护                                  |      |                |                |          |                |               |                               |                |                                                 |  |
|                           | 序号 登记号或卡号 姓名   |                               | 时间                                |                       | 比对方式          | 设备名称                   | 体温   |          |                                          |      |                |                |          |                |               | 序号 状态                         |                | 时间                                              |  |
|                           |                |                               |                                   |                       |               |                        |      |          |                                          |      |                |                |          |                |               |                               | 2 2 [2] 连接成功!  | 1 [2] 正在连接,请稍侯 15:30:26 05-26<br>15:30:28 05-26 |  |

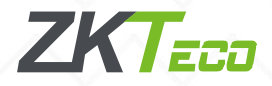

# 2、局域网连接考勤机

从路由器接出来两根普通网线,一根接到电脑主机背后或者笔记本的网口,一根接在考勤 机侧方或者侧面的网口。

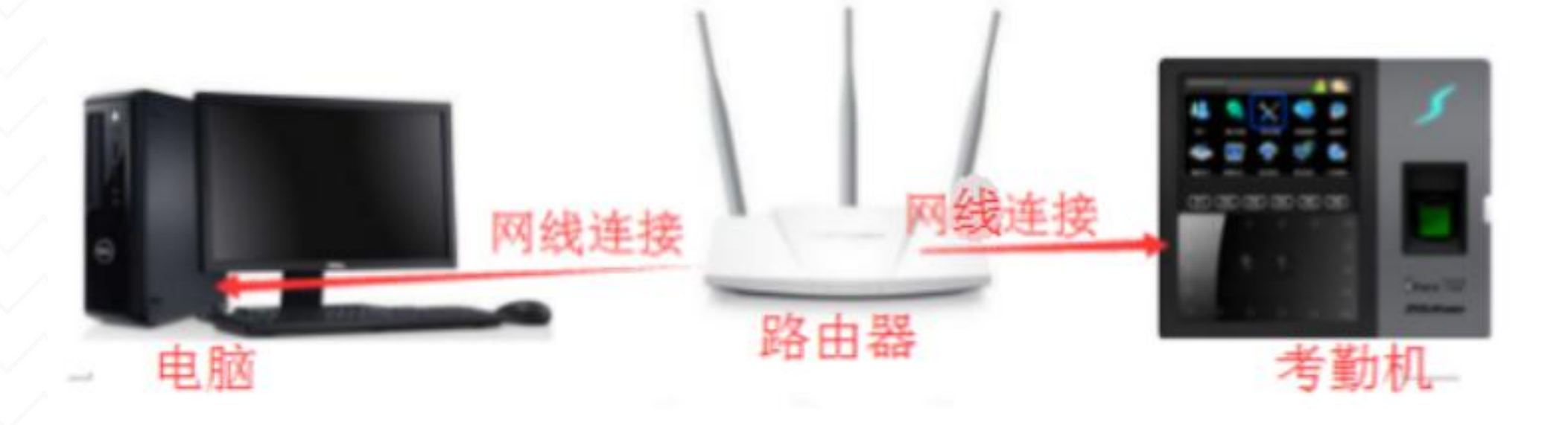

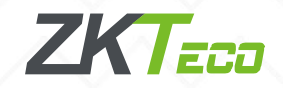

1.点击电脑左下角圆形的图标"开始" 然后在打开菜单中选择"运行"(快捷 键win+R);

2. 点击"运行"后, 就打开运行对话框 在运行界面的输入框中输入cmd,之后 点下面的"确定"按钮,打开cmd命令 提示符,3.在打开的cmd命令提示符中 输入ipconfig,按回车键即可看到, 电脑的IPv4地址、子网掩码和默认网关;

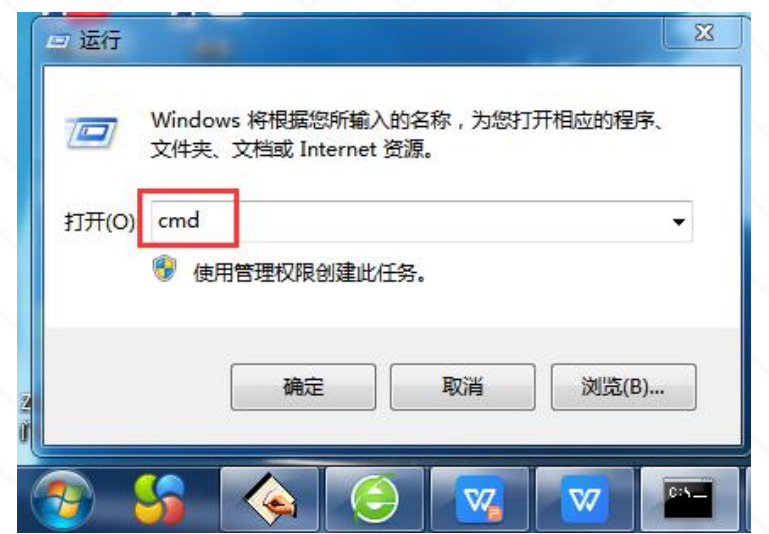

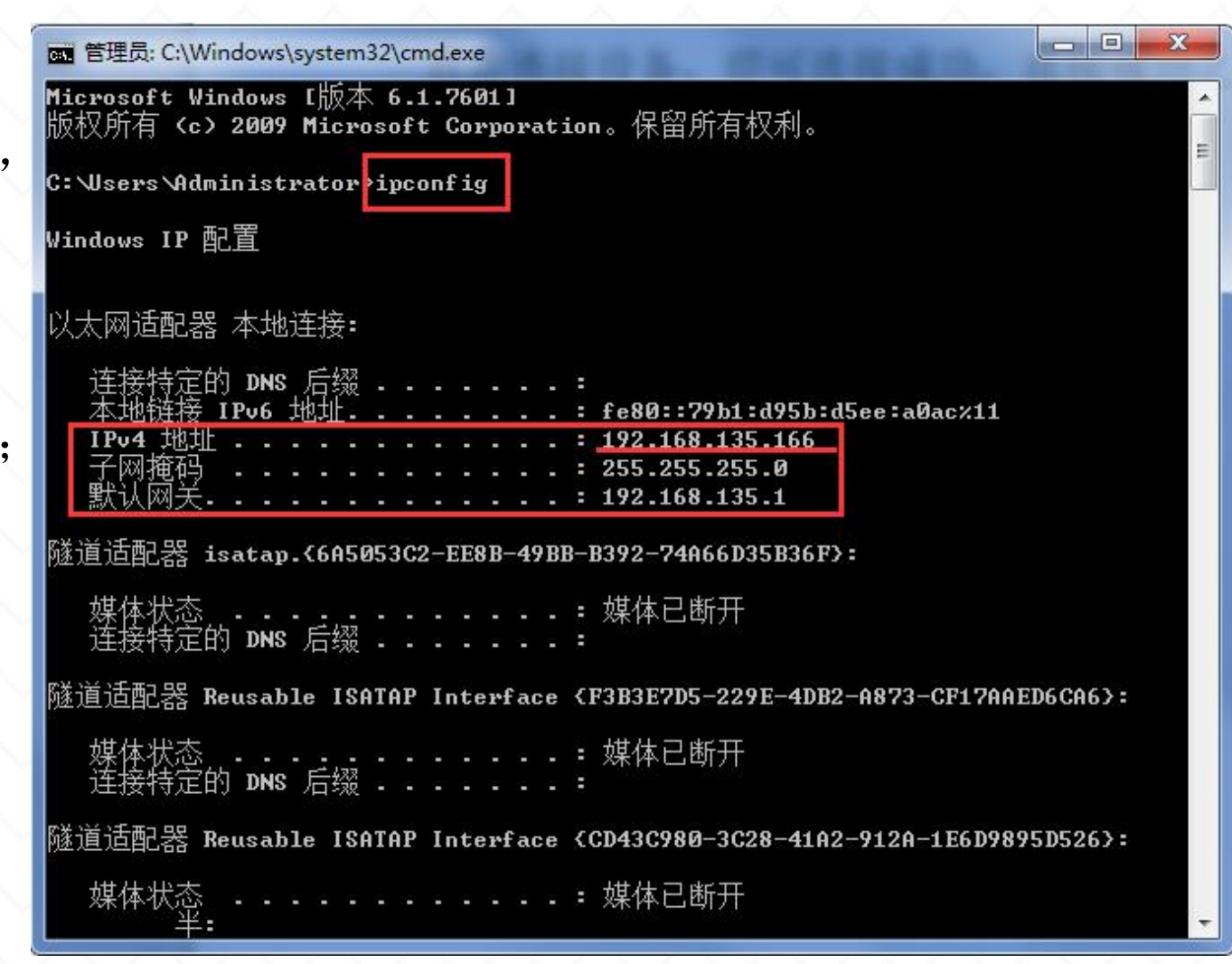

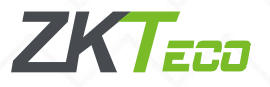

4.找一个IP给考勤机使用:考勤机IP 地址以电脑IP地址来更改,前三位与 电脑IP一致,最后一位不同,刚才电 脑IP为192.168.135.166,那么考勤 机IP可以设置为192.168.135.XXX

(最大254),这里预计设置IP为: 192.168.135.100;输入完成之后按 回车。

输入ping+空格键+ip地址+回车,这 里输入ping 192.168.135.100之后按 回车发现回复无法访问目标主机,那 么这个IP就可以设置到考勤机上;

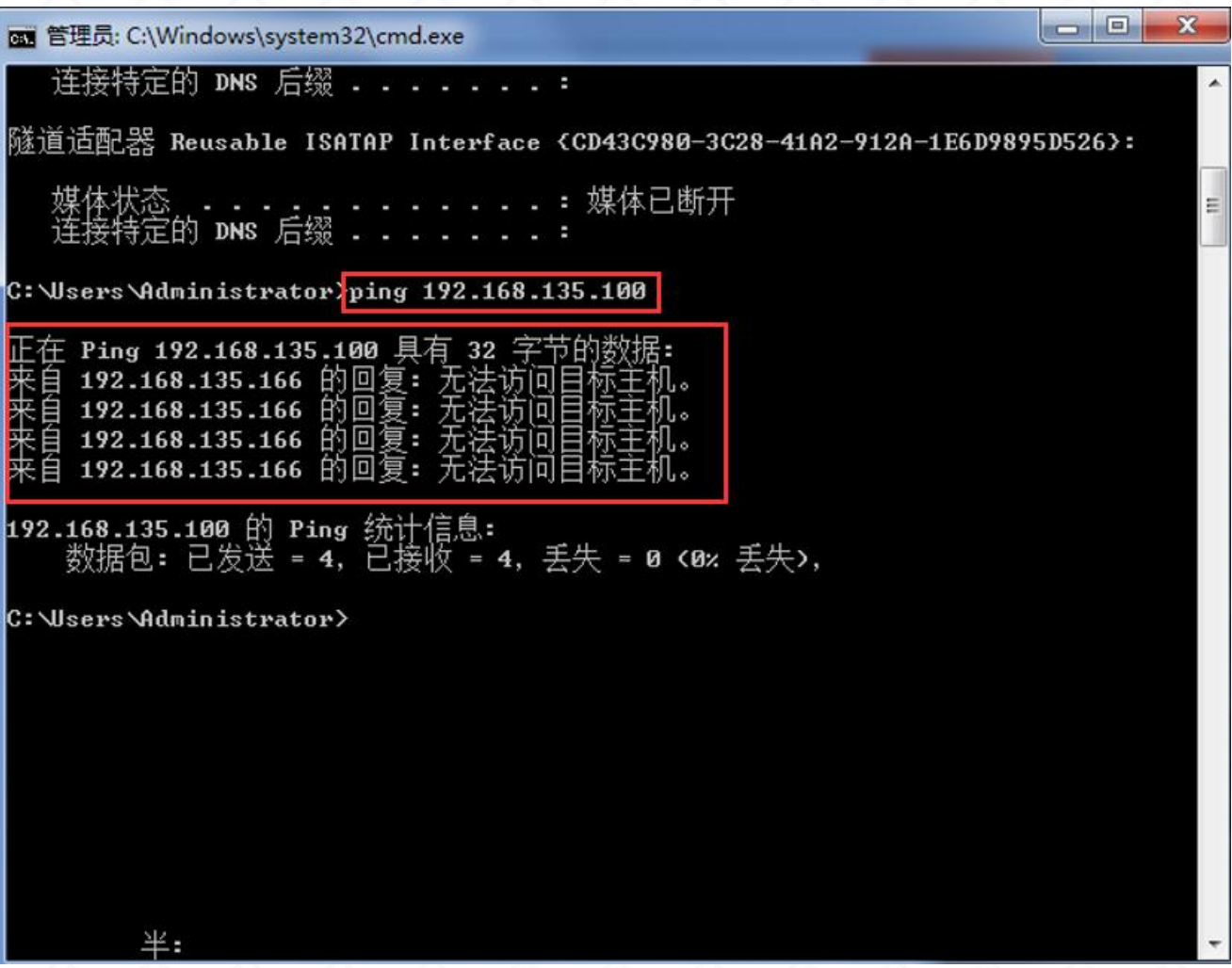

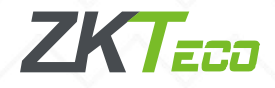

5、设置考勤机IP

1.考勤机正常通电开机

2.进入考勤机主菜单,找到通讯设置,点击网 络设置,找到考勤机IP,默认192.168.1.201, 点击修改为上一步电脑找到的192.168.135.100, 其他项对应修改,例如这里IP设置为: 192.168.135.100; 子网掩码: 255.255.255.0; per mark as a strong as a strong and the contract of  $\frac{1}{25}$ 默认网关: 192.168.135.1; DNS (填写默认 有 ): 114.114.114.114; and the most state of the most state of the most state of  $\blacksquare$ 

或者直接点击网络设置最下方的DHCP,直接 打开就能够获取一个IP,把DHCP关掉,手动再 设置这个IP到考勤机上也可以。 网络 医心包 医乙酸盐

3. 返回通讯设置, 点击连接设置, 查看连接密 码和设备机号(连接密码默认为0就是没有密码, 设备机号默认是1,主要记住连接密码)

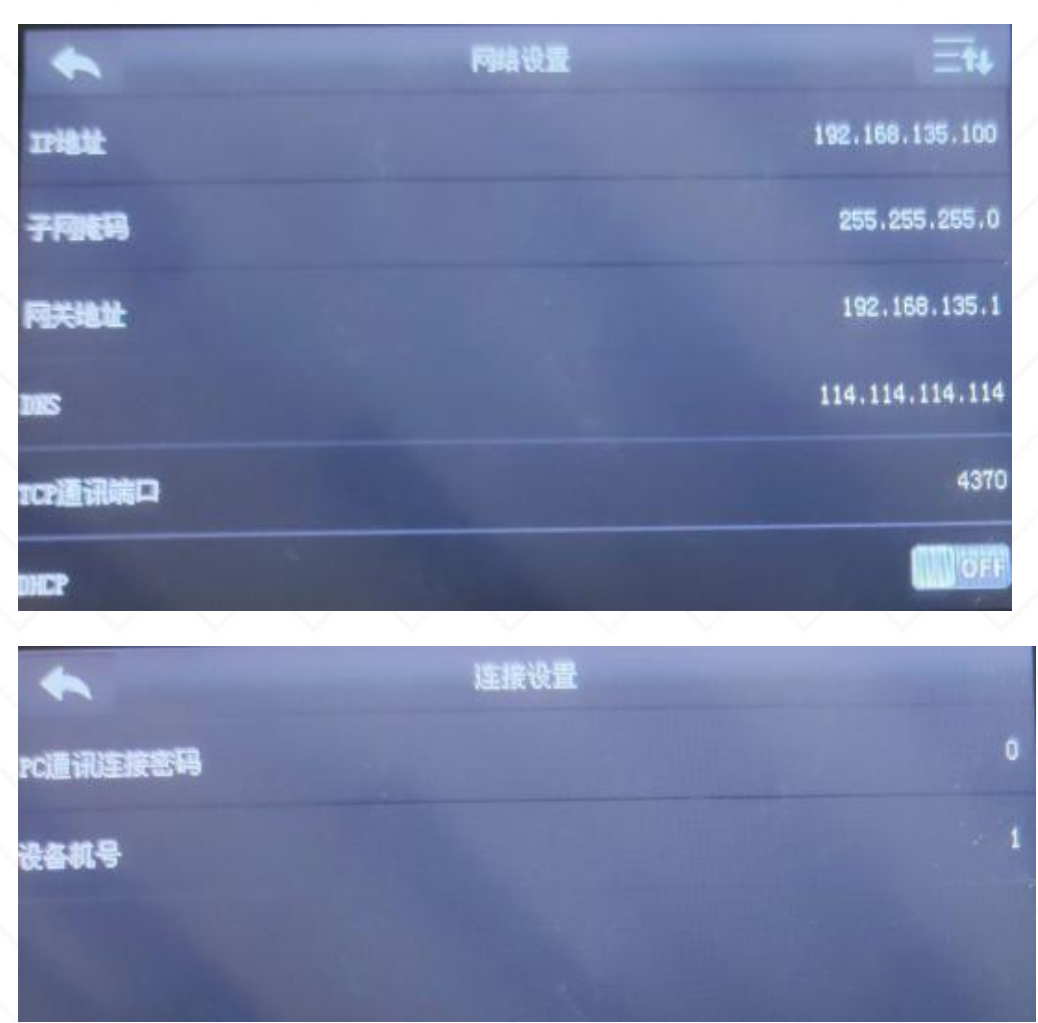

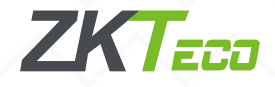

6、设置IP到考勤机之后可以再 画 管理员: C:\Windows\system32\cmd.exe 次ping考勤机IP就会发现有回 | 连接特定的 DNS 后缀 ........ 继续换一个IP去ping。

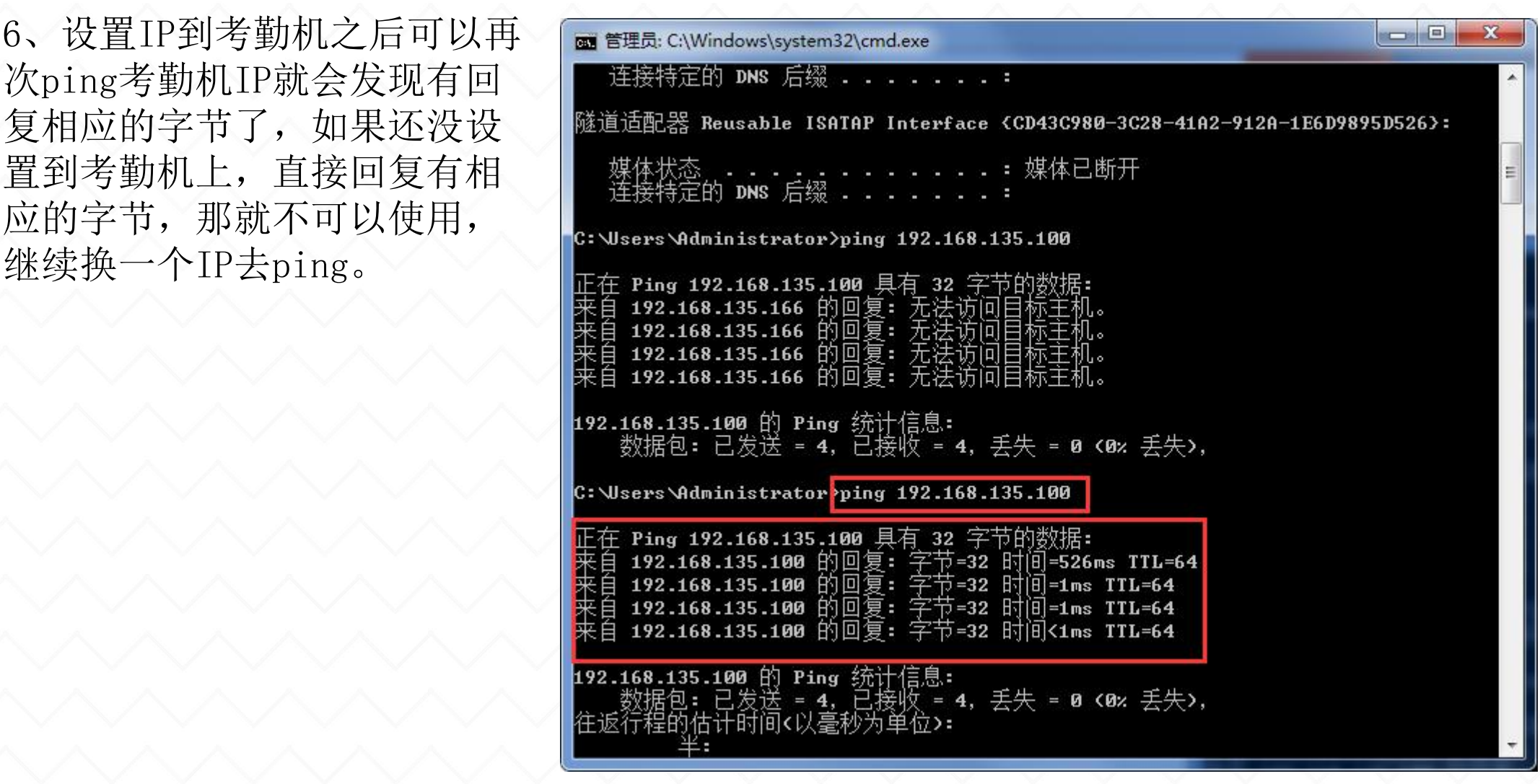

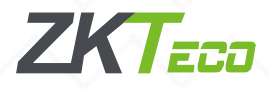

# 2.2、考勤机连接ZKtime5.0软件

电脑打开ZKtime5.0考勤软件,软件设备维护,编辑当前设备,可以看到设备名称、机号、 IP、通讯密码,设置完成点击确定。

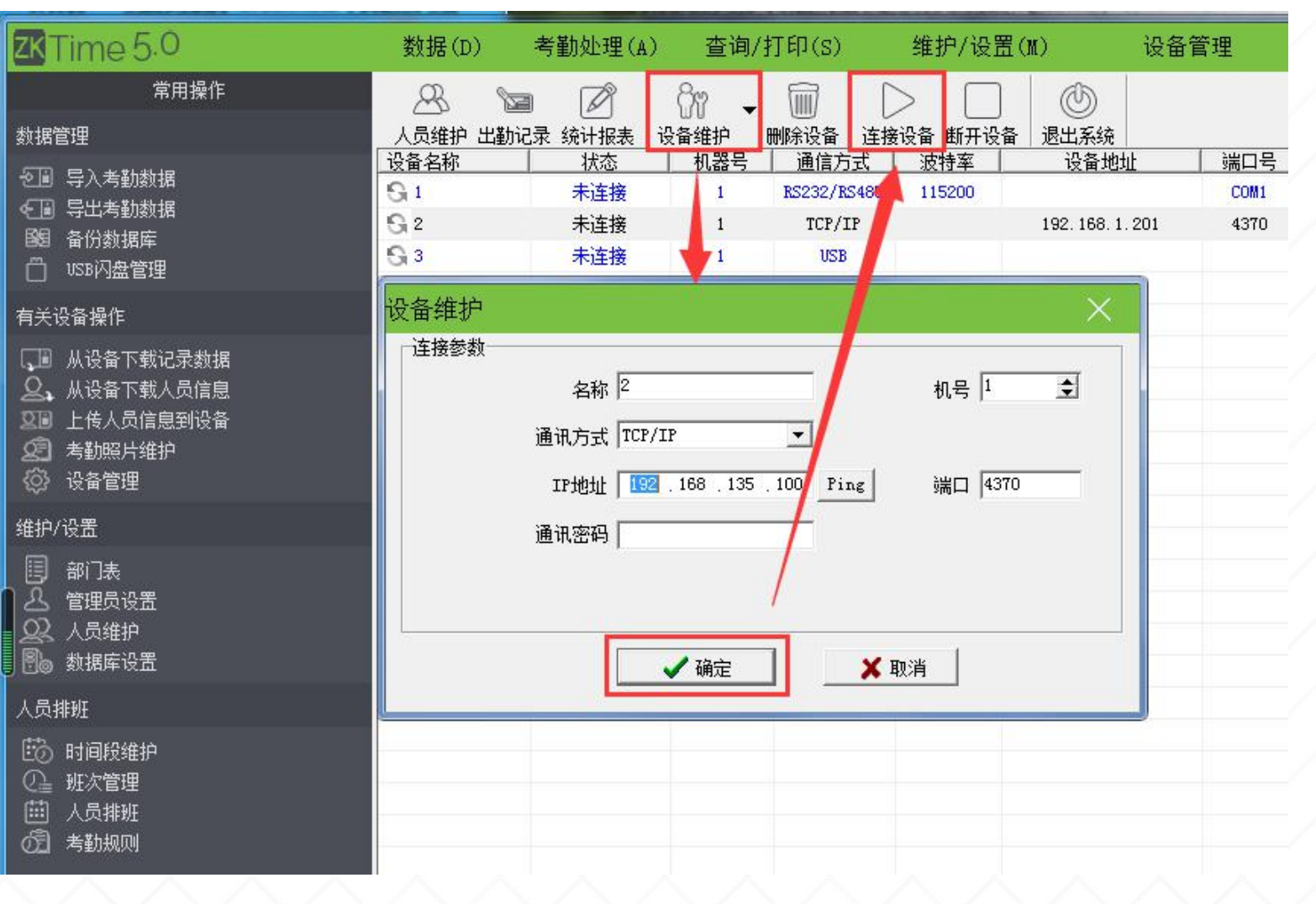

ZK Taan

# 2.2、考勤机连接ZKtime5.0软件

点击连接设备,即可连接成功,连接成功之后点击有关设备操作下面的下载记录数据以及 人员信息。

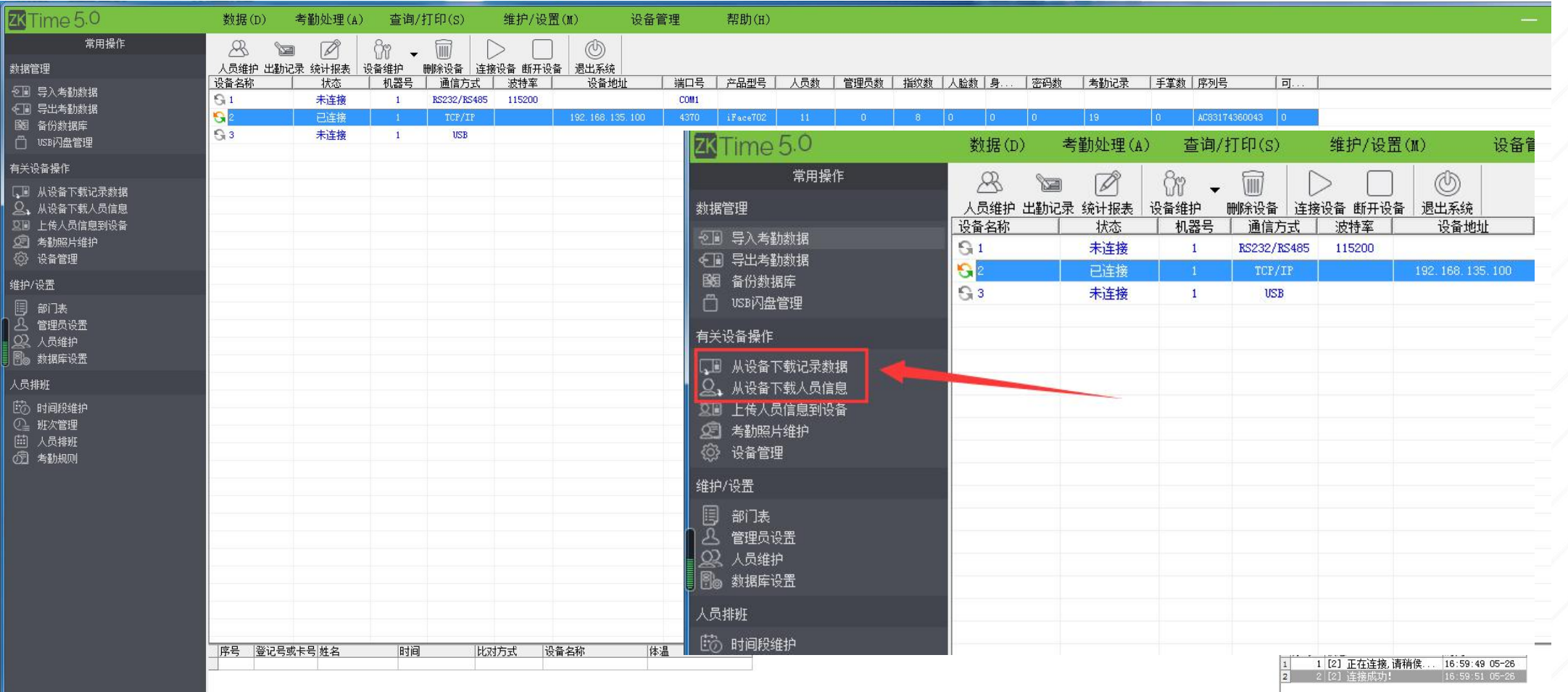

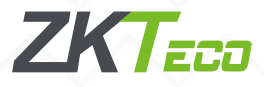

### 2.3.1、局域网WIFI连接考勤机

考勤机和电脑分别连接同一个路由器发散的WIFI, 或者电脑接同个路由器接出来的网线。

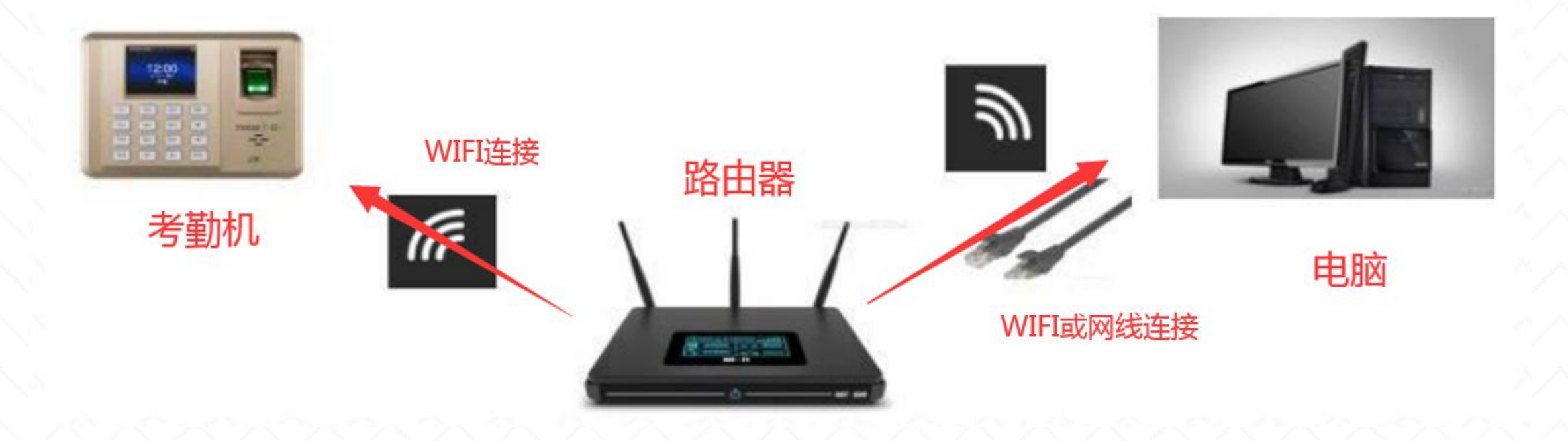

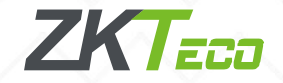

### 2.3.2、局域网WIFI连接考勤机

进入考勤机主菜单, 找到通讯设置, 点击WIFI设置, 打开WIFI(选择 ON), 连接上局域网 内指定的WIFI后, 找到**高级选项**, 可以看到DHCP默认是打开的, 能够自动获取这个IP, 建议把 DHCP关闭, 手动设置自动获取的IP, 那么考勤机的IP就是192.168.70.108, IP记下来填到考勤 软件上即可连接。

注: 通讯设置里有网络设置和WIFI设置的考勤机, 有线IP和无线IP不能在同一个网段, 否则 会导致WIFI里的IP无法ping通,连接不了。

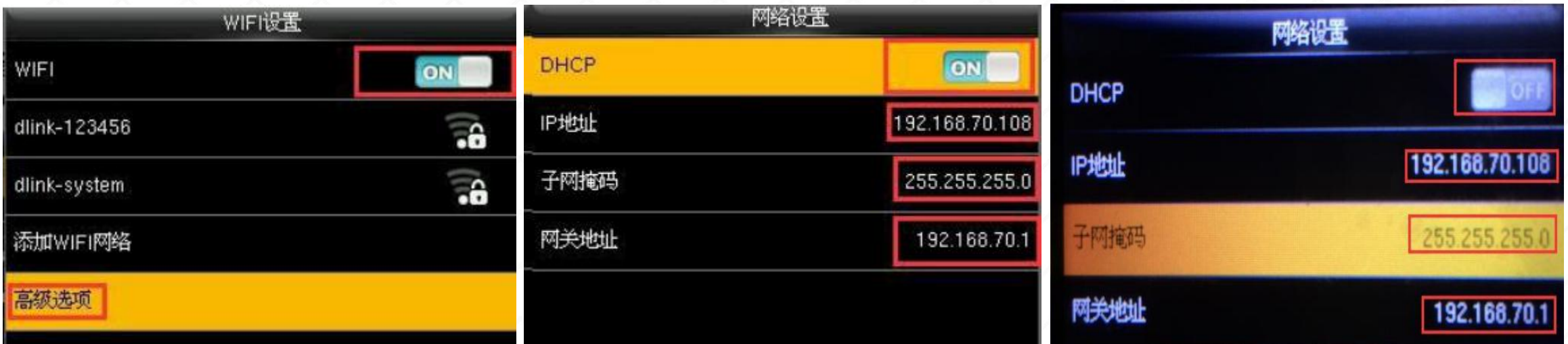

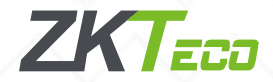

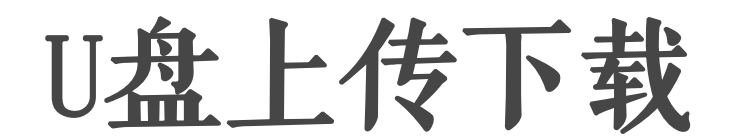

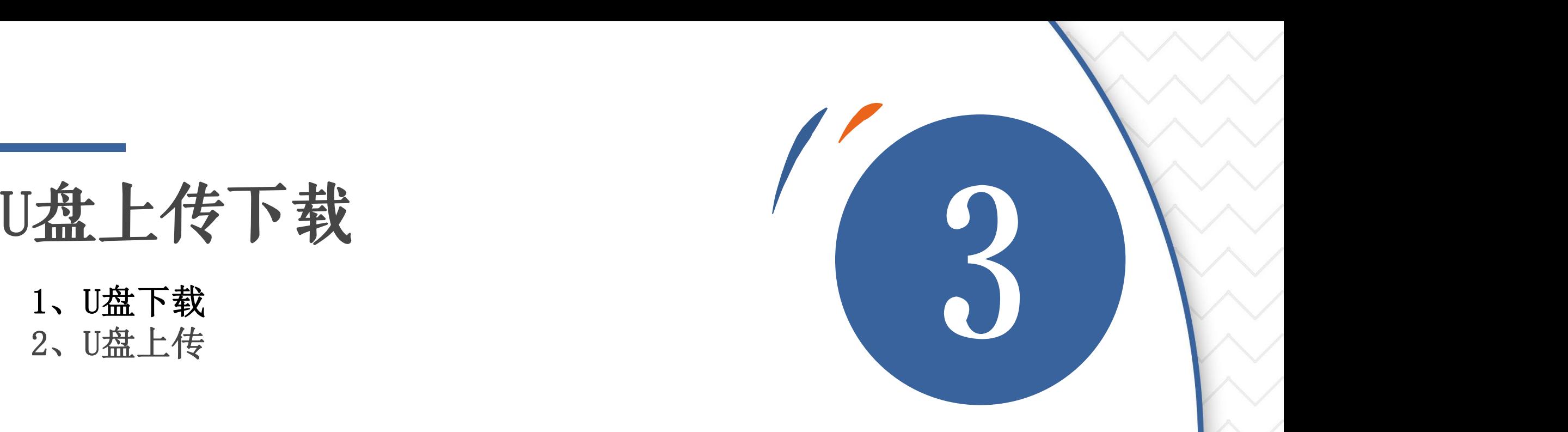

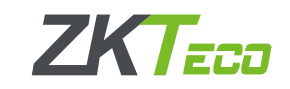

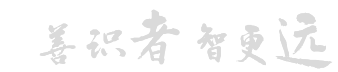

# 1、U盘下载 (**U**盘格式要求:**8G**或**8G**以下内存,文件系统为**FAT32**)

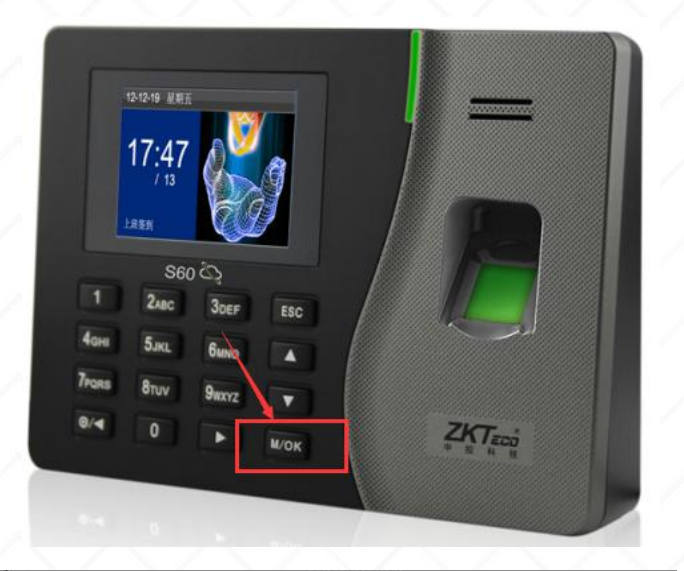

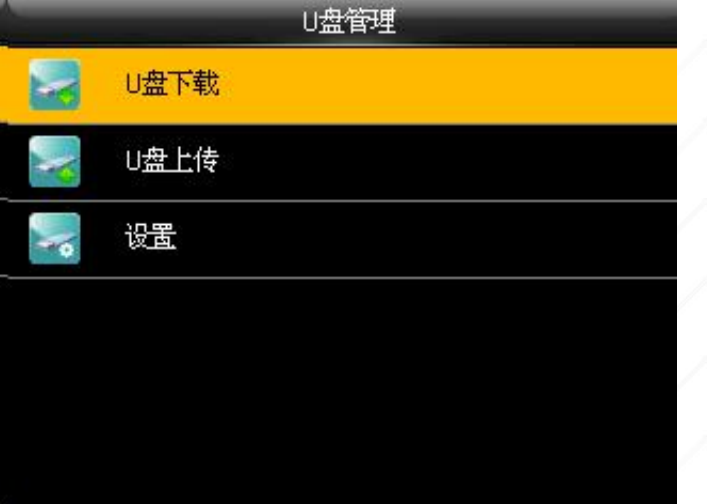

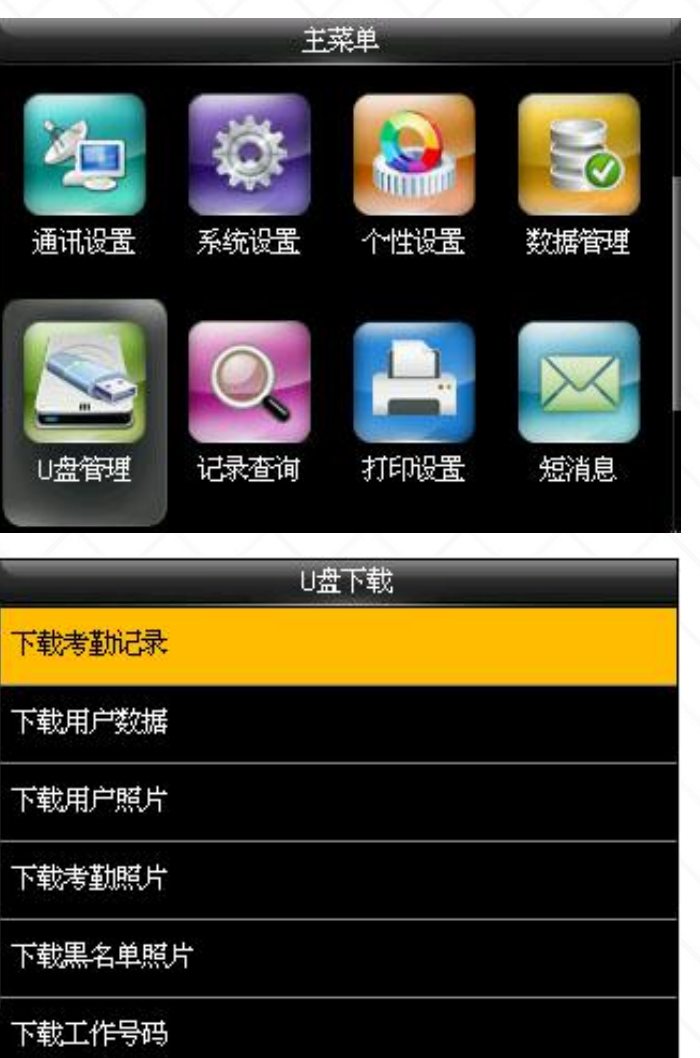

可以通过U盘将机器内 的用户信息、考勤数据等 导入到ZKtime5.0考勤软件 中处理或导入用户信息到 其他的指纹设备中使用。 在进行U盘上传和下载操作 之前,将U盘接入设备的 USB接口,再进行各项操作。 找到U盘管理,U盘下载, 点击下载考勤记录、选择 时间段为全部;找到下载用 户数据,等待下载完成;可 以按照实际情况来选择是 否下载其他相应数据,把U 盘取下来,接到电脑主机 上。 ハ ハ ハ ハ ハ ハ ハ ノ

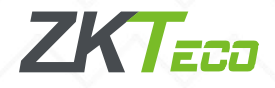

# 2、U盘上传

打开ZKtime5.0软件, 找到 USB 闪盘管理, 选择 U 盘数据类型, 一般选择彩屏

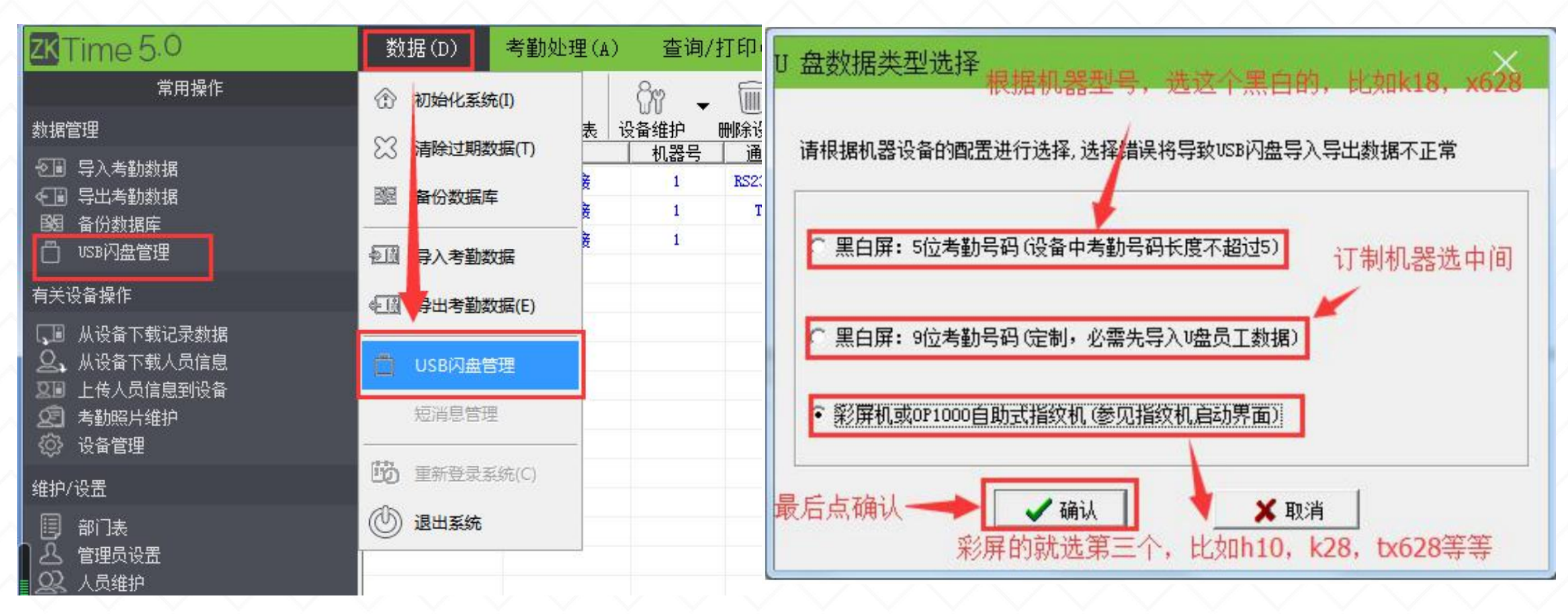

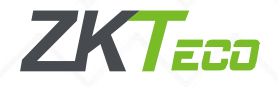

# 2.1、导入用户数据至电脑

点击导入用户数据至电脑,可以看到待导入文件,再选择从U盘导入用户数据。

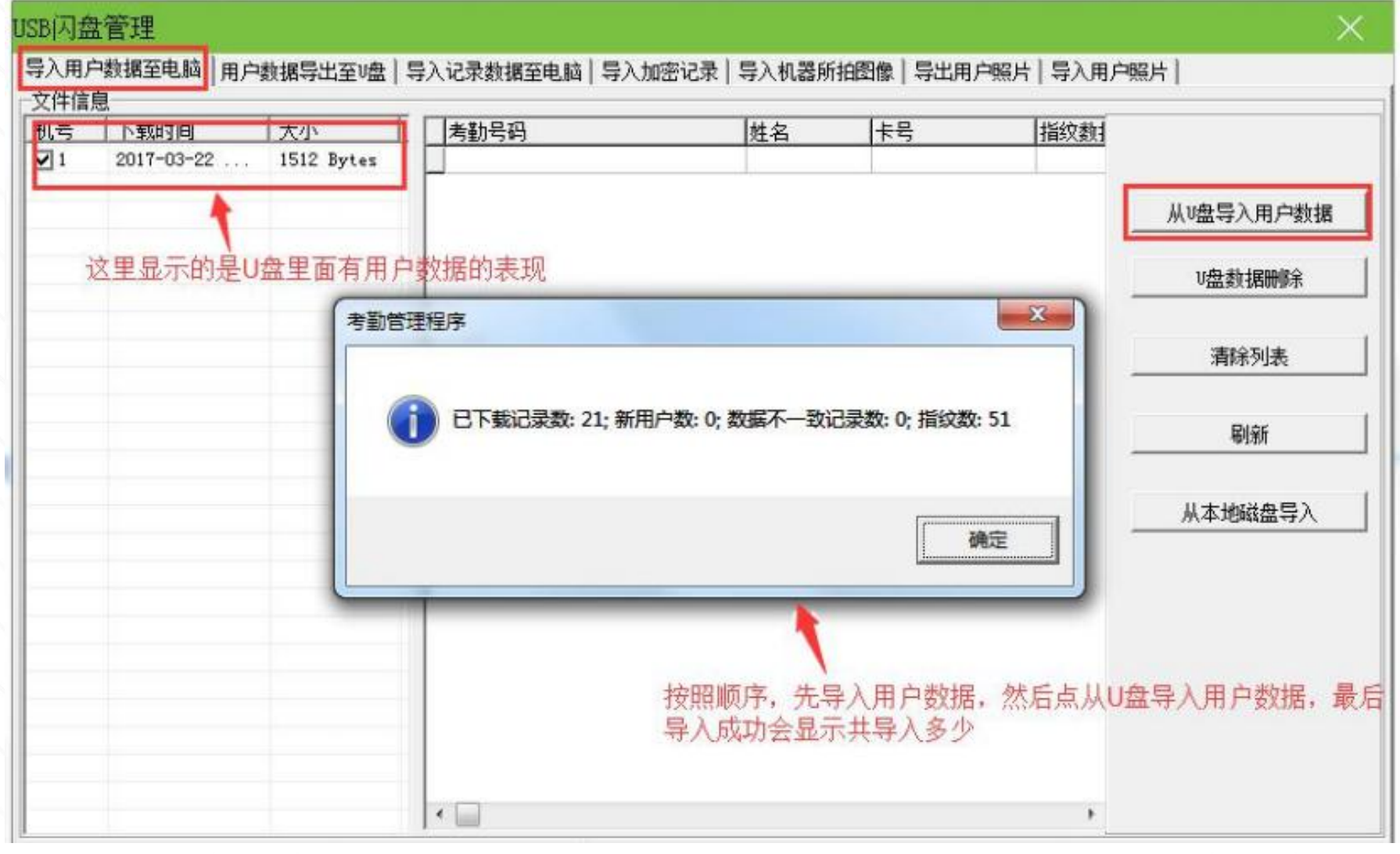

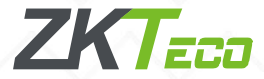

## 2.2、导入记录数据至电脑

### 点击导入记录数据至电脑(或者导入加密记录),可以看到待导入文件,再选择从U盘导入记录,

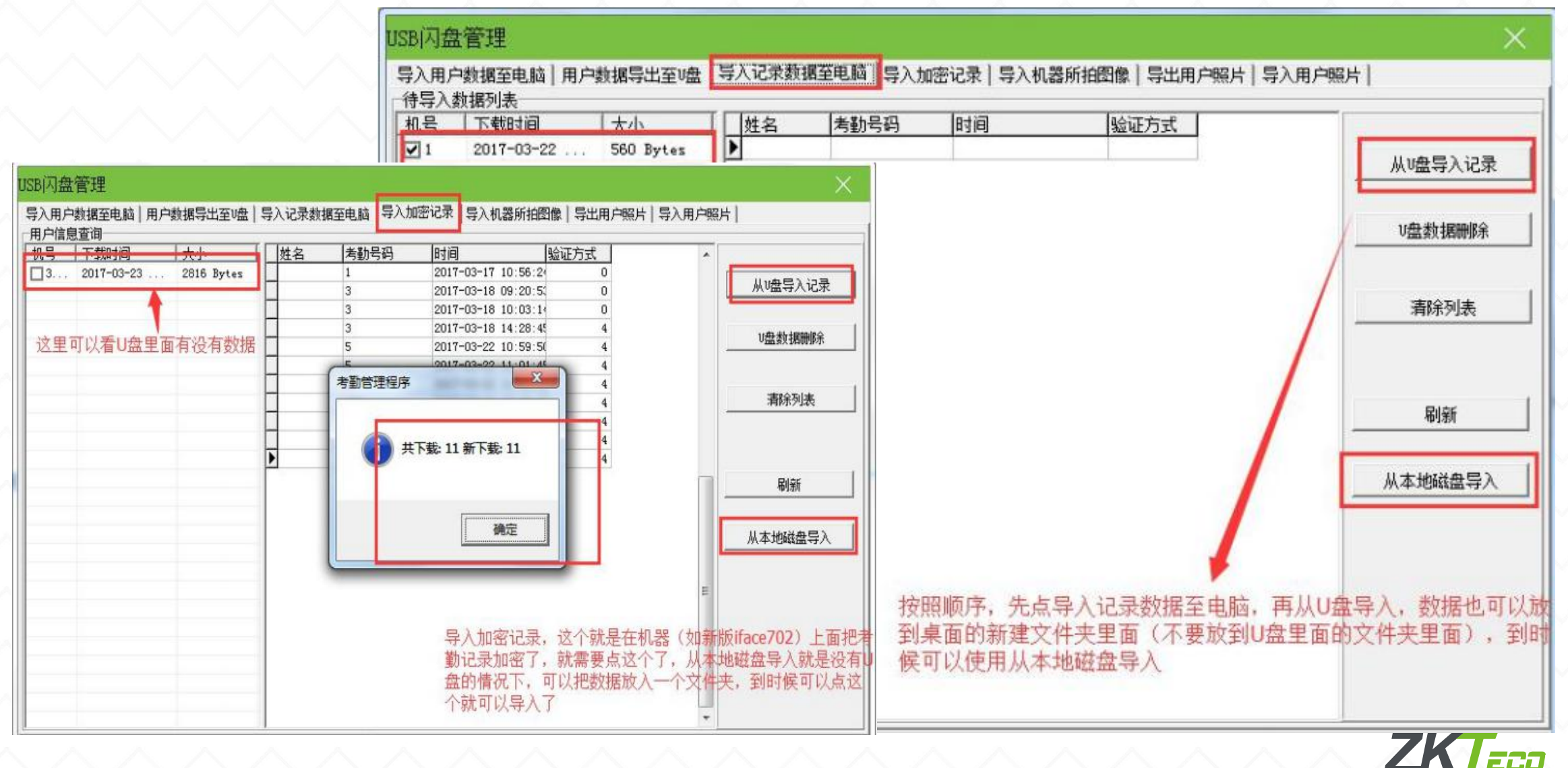

# 3、用户数据导出至U盘

如果用户是在人员维护新录入人员或者修改了相关信息,那么打开USB闪盘管理,点击用户数据导出 至U盘,选择人员进入右边的列表,再选择导出用户数据至U盘。

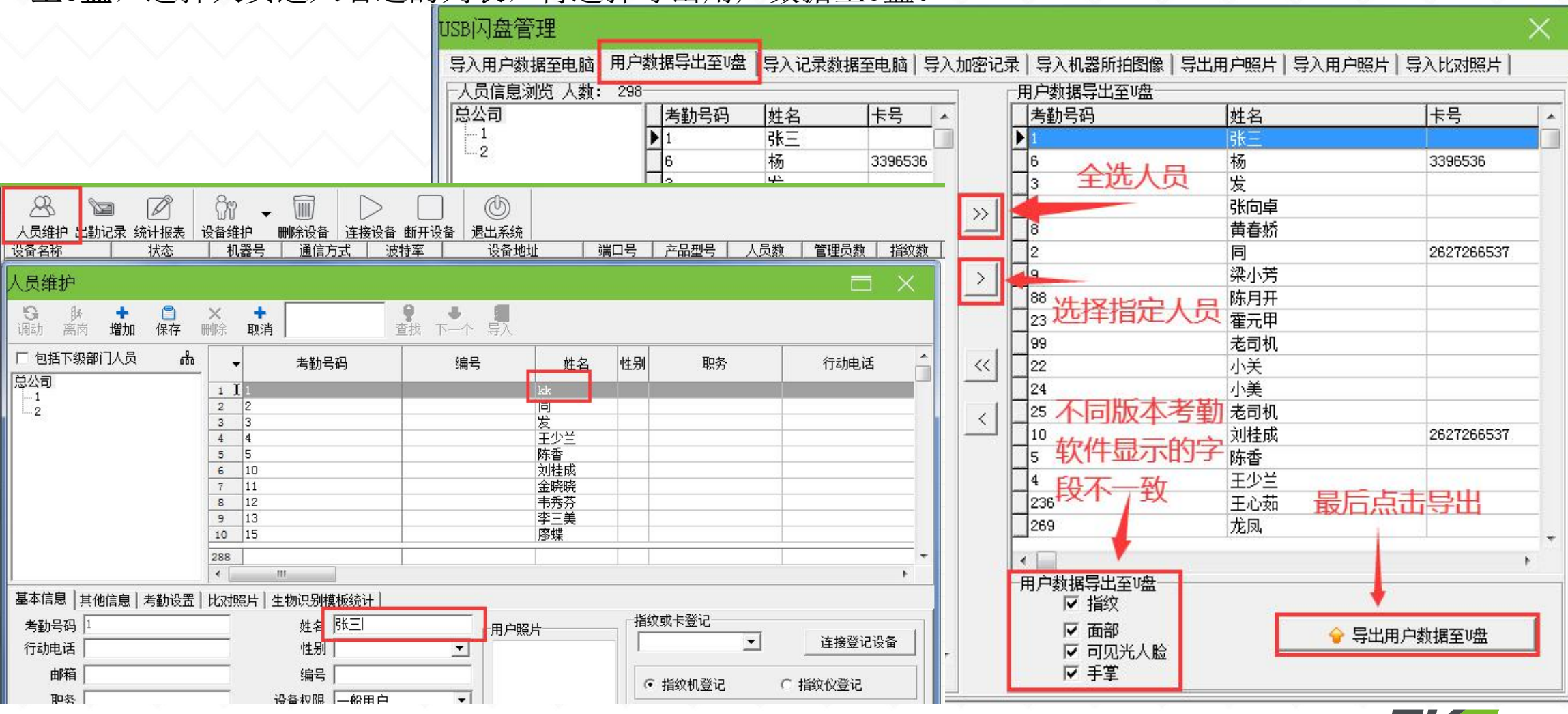

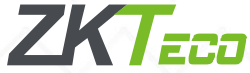

# 4、U盘上传

找到U盘管理,U盘上传,点击上传用户数据等待上传完成,可以按照实际情况来选择是否上传其他相 应数据,上传用户数据成功之后进入考勤机用户管理,用户列表就可以看到相应人员信息。

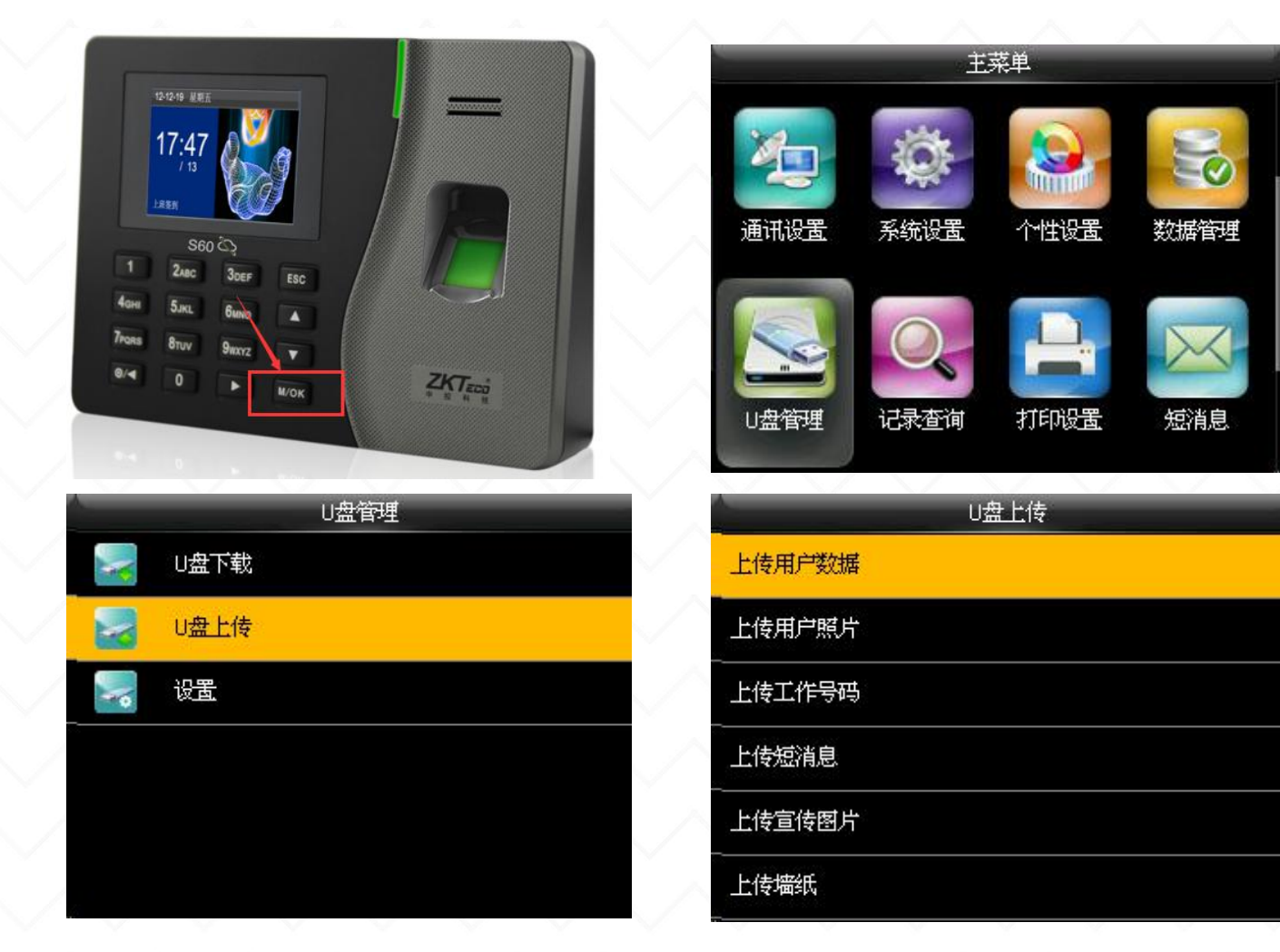

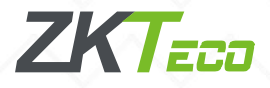

# USB数据线连接操作 / / / /

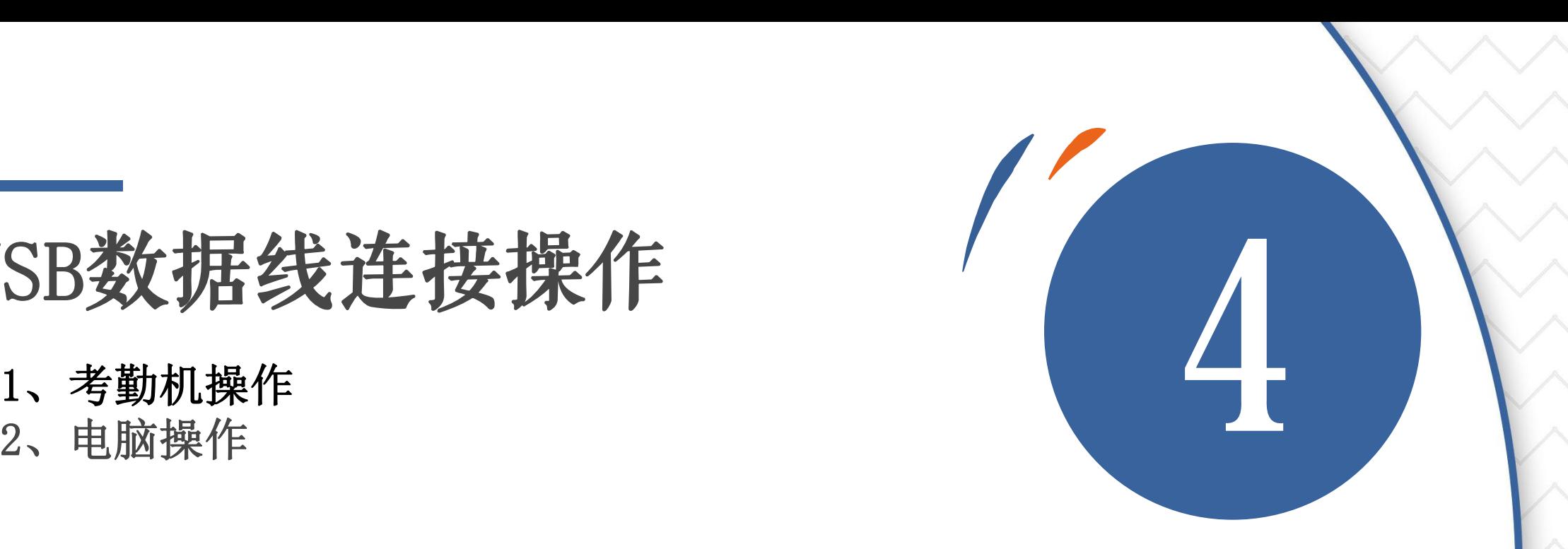

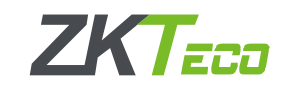

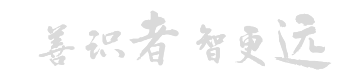

# 1、考勤机操作 (**USB**数据线必须为考勤机专用**USB**数据线)

USB数据线连接方式最重要的是电脑要能够识别到USB驱动,由于win8和win10系统兼容性问题,用USB 连接基本上识别不到或者安装不了驱动,连接前请确保电脑是win7或者xp系统。 先把考勤机接上电源通电正常开机,再把USB数据线大接口的一头接在电脑上,小接口的一头接在考勤 机上,接好之后,电脑右下角一般会提示发现新硬件,等电脑提示**驱动**安装成功即可。(注:如果插好

之后电脑没反应或者识别异常,换其它插口尝试,台式电脑最好插在主机背面的USB接口上更易识别)

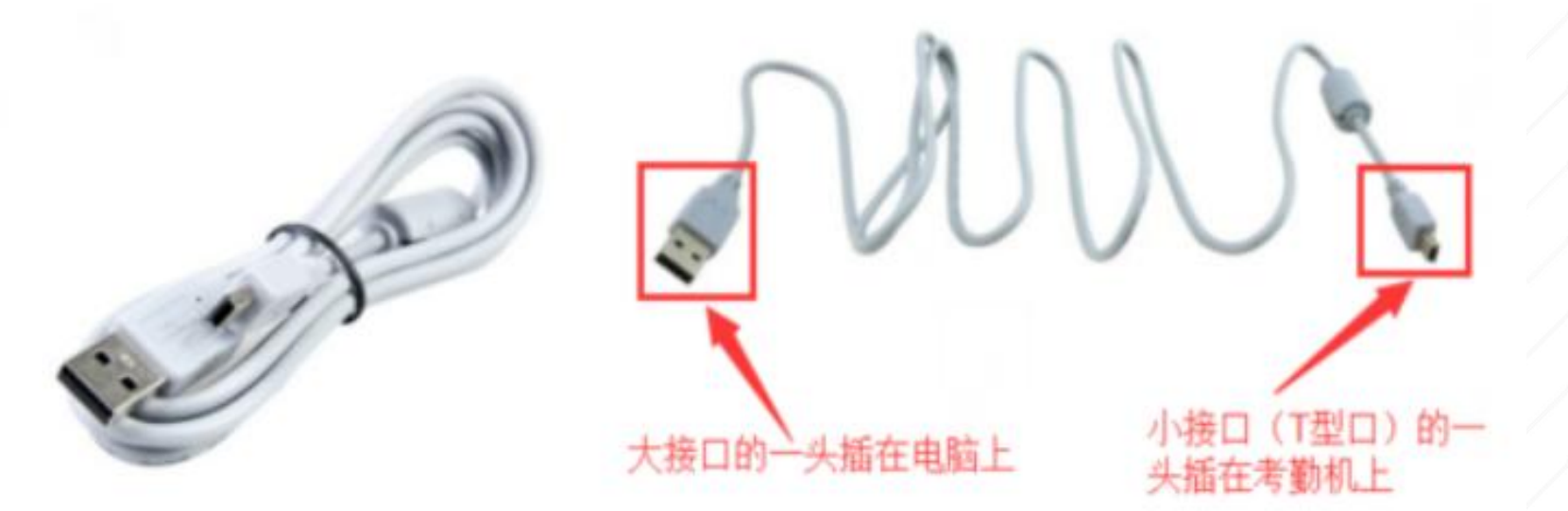

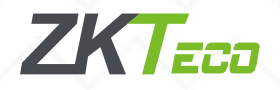

# 1、考勤机操作 (**USB**数据线必须为考勤机专用**USB**数据线)

进入考勤机菜单-通讯设置-串口设置-把USB开启, 把 RS232和RS485关闭即可。(有些彩屏机通讯设 置菜单是在系统设置里面,黑白屏的机器一般在设置里面)

通讯设置-连接设置中记住考勤机的机号和连接密码,软件里面的机号和通讯密码对应填。

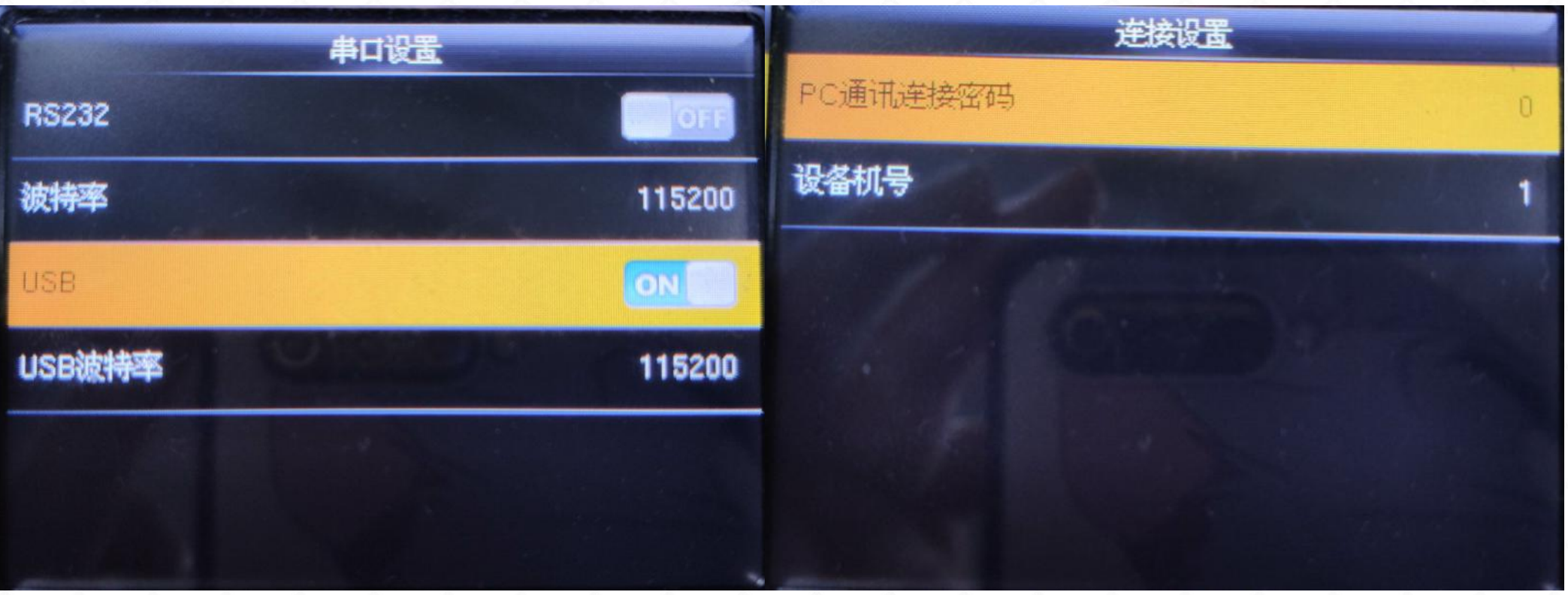

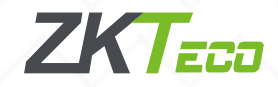

# 2、电脑操作

### 打开ZKtime5.0软件,添加一个通讯方式为USB的设备,里面的机号和通讯密码对应填考勤机上显示的。

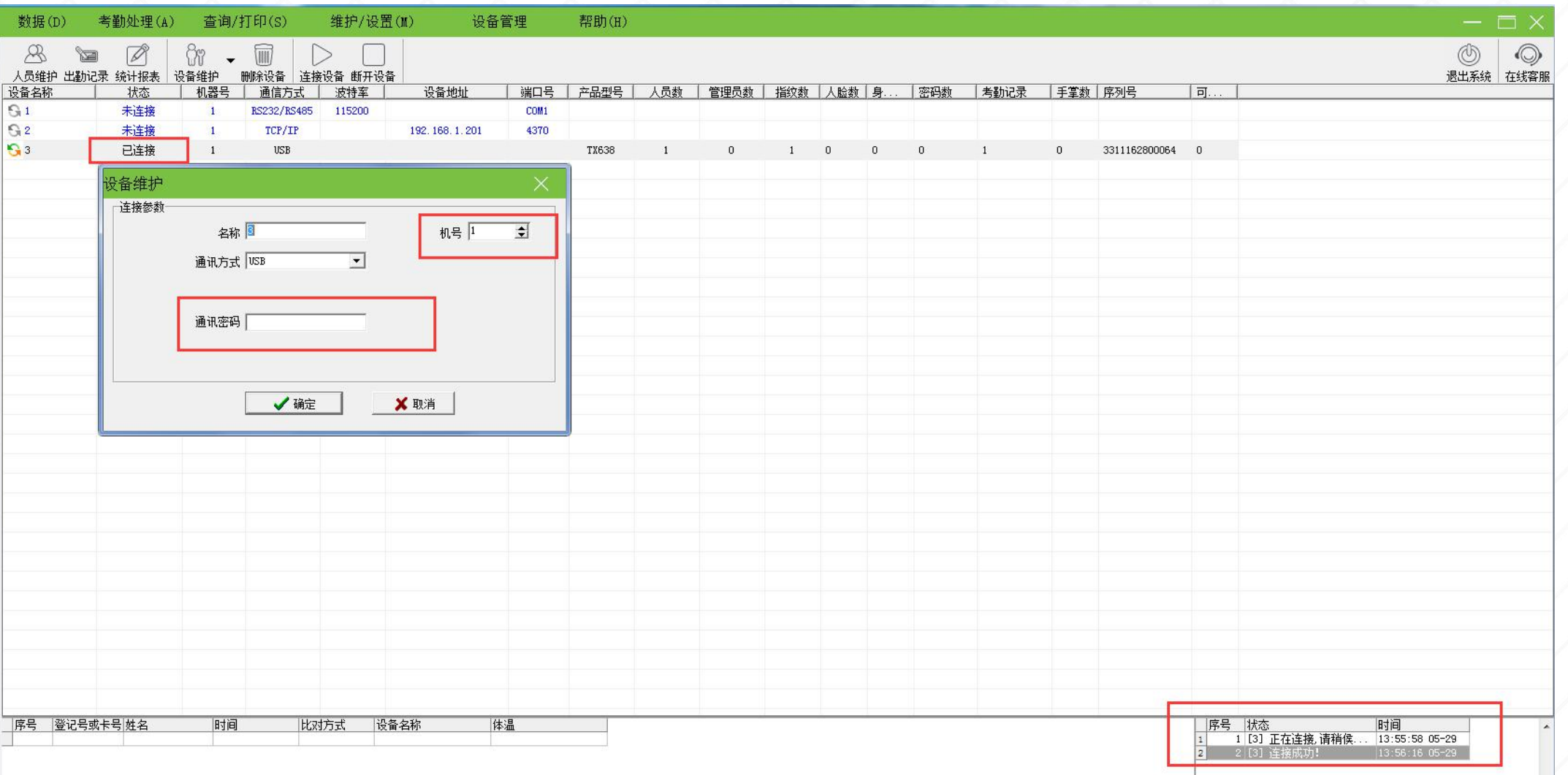

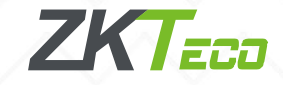

# 2、电脑操作

如果按照以上四个步骤操作之后,软件还是连不上考勤机,一般来说可能是电脑识别驱动异 常,需要重新安装USB驱动: 1. 1、 1、 1、登陆官网,下载USB驱

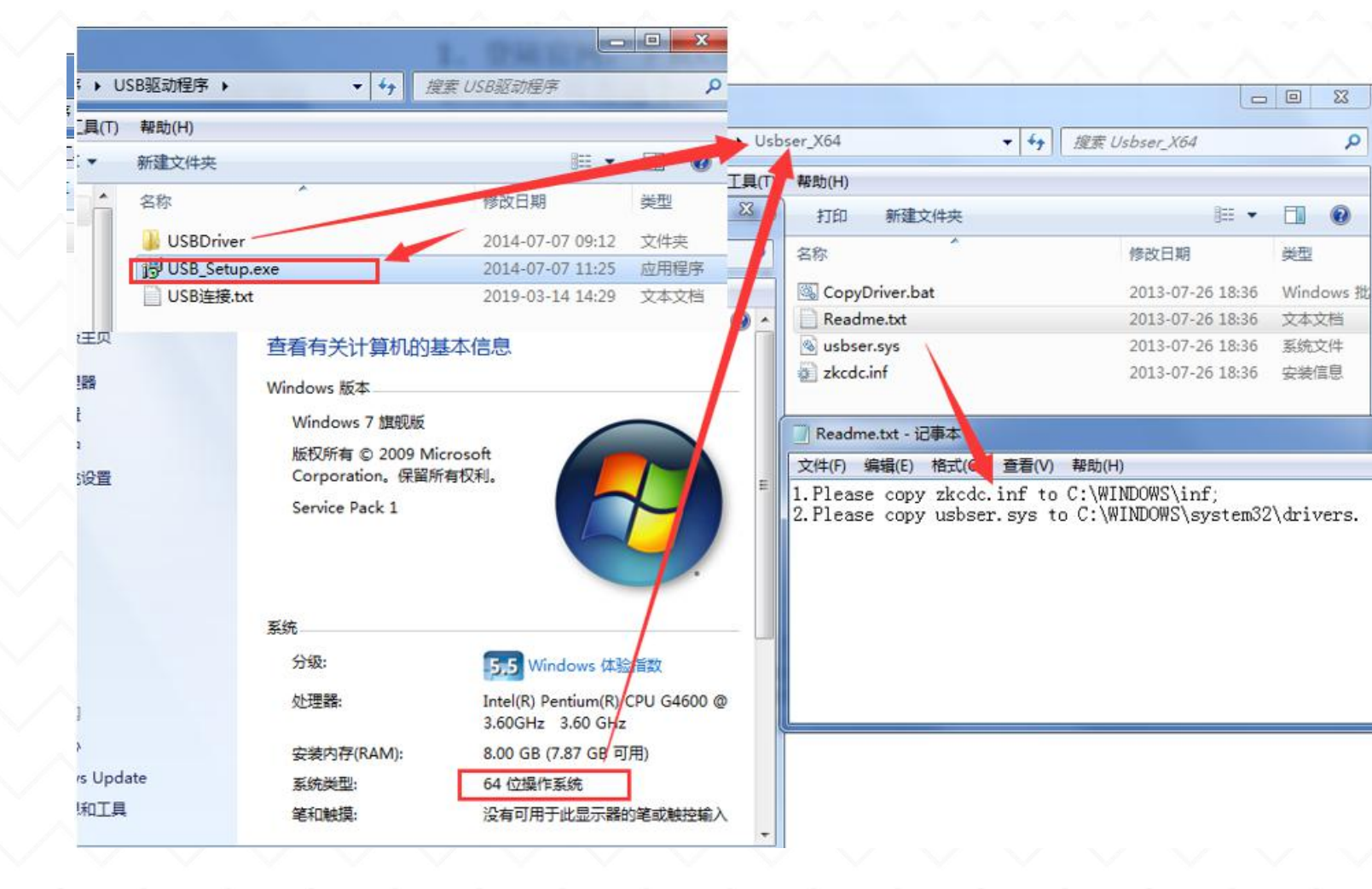

动,解压之后双击应用程 序setup进行安装,安装 好之后重启电脑,再连接 设备试试。 2、如果还是失败的话就 手动安装驱动: 对应点开文件夹(电脑系 统32位打开Usebser\_X86, 电脑系统64位打 Usebser\_X64),打开 readme.txt文本文档,按 照提示,把相应文件复制 到对应的C盘,USB线拔掉 再接上(注:如果是xp系 统,默认就是32位操作系 统)

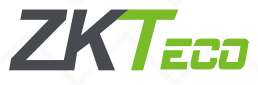

# 考勤报表的查看与导出 / / / /

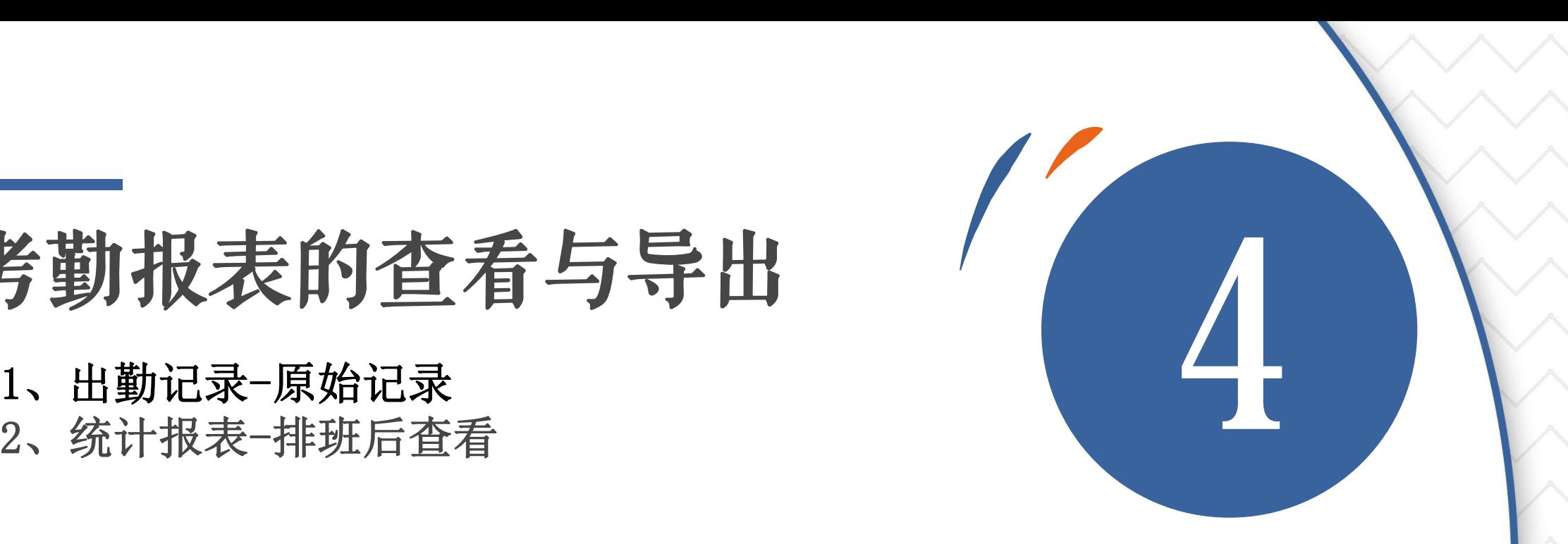

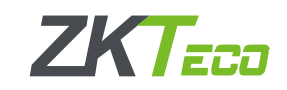

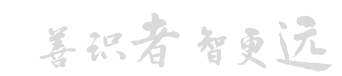

# 1、出勤记录-原始记录

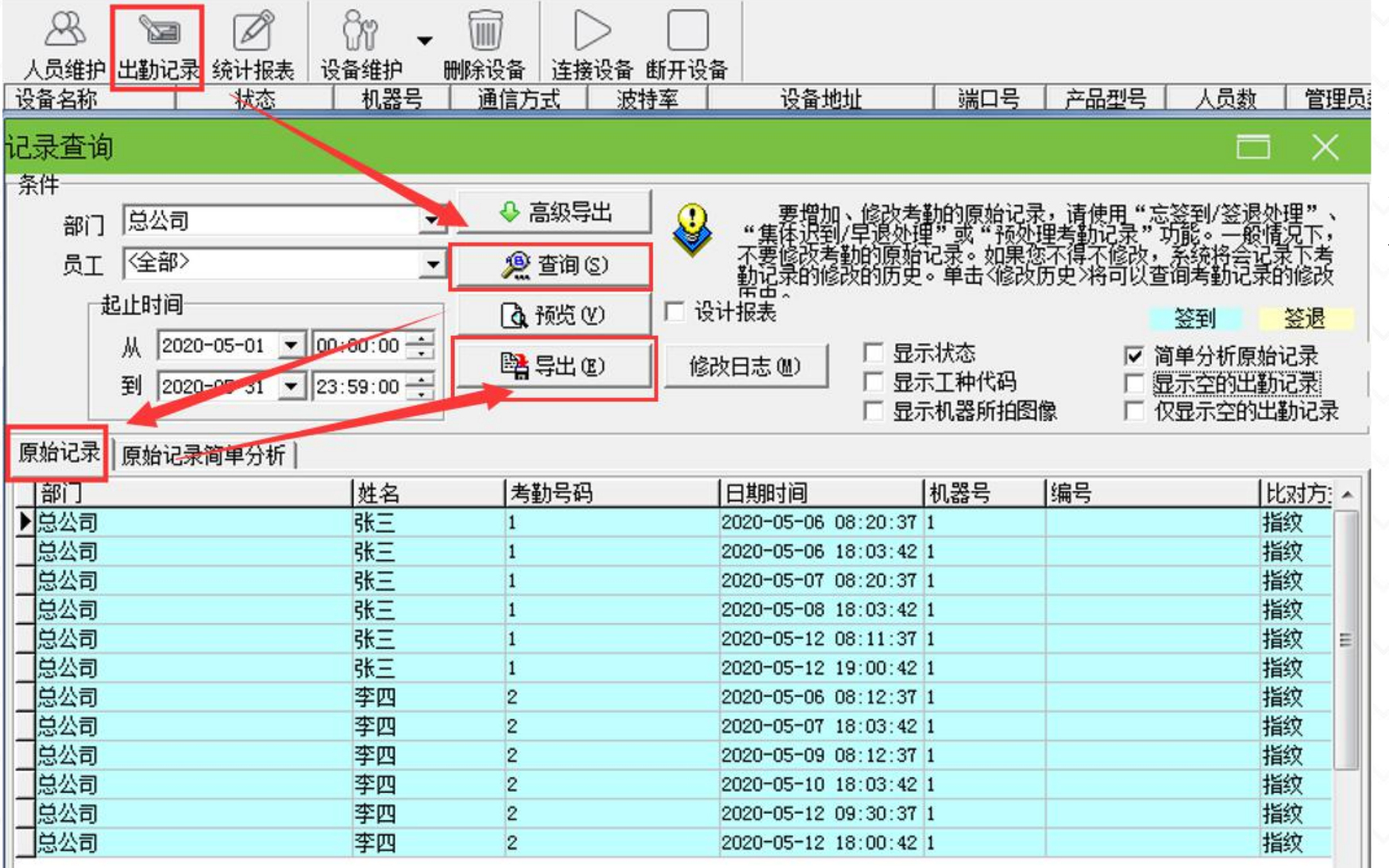

考勤机上传的最 原始的考勤记录, 可以在这里查看, 人员的考勤时间, 对比方式等等。

![](_page_40_Picture_3.jpeg)

1、出勤记录-原始记录简单分析

| 记录查询                 |                                                                                                    |                |            | □<br>$\times$                                                                                                    |
|----------------------|----------------------------------------------------------------------------------------------------|----------------|------------|----------------------------------------------------------------------------------------------------|
| 条件<br>部门             | 总公司<br>$\overline{\phantom{a}}$                                                                       | → 高级导出         | Q          |                                                                                                    |
| 员工                   | 《全部》<br>$\overline{\phantom{a}}$                                                                      | ● 查询(2)        |            | ——要增加、修改考勤的原始记录,请使用"忘签到/签退处理"、"集体迟到/早退处理"或"预处理考勤记录"功能。一般情况下,<br>不要修改考勤的原始记录。如果您不得不修改,系统将会记录下考<br>勤记录的修改的历史。单击K修改历史>将可以查询考勤记录的修改<br>监定。 |
|                      | 起止时间                                                                                                  | <b>Q</b> 预览(V) | □ 设计报表     | 签退<br>签到                                                                                                    |
|                      | 2020-05-01 $\bullet$ 00:00:00 $\div$<br>从<br>到<br>$2020 - 05 - 31$ $\bullet$ $23:59:00$ $\rightarrow$ | Le 导出(E)       | 修改日志(M)    | 厂 显示状态<br>简单分析原始记录<br>⊽<br>显示工种代码<br>显示全的重制记录                                                                                          |
|                      |                                                                                                    |                |            | 显示机器所拍图像<br>仅显示空的出勤记录<br>г                                                                                                    |
| 原始记录                 | 原始记录简单分析                                                                                              |                |            |                                                                                                    |
| 考勤号码                 | 姓名                                                                                                    | 部门             | 日期         | 时间                                                                                                    |
|                      | 张三                                                                                                    | 总公司            | 2020-05-06 | 08:20 18:03                                                                                                    |
| $\mathbf{1}$         | 张三                                                                                                    | 总公司            | 2020-05-07 | 08:20                                                                                                    |
| 1                    | 张三                                                                                                    | 总公司            | 2020-05-08 | 18:03                                                                                                    |
| 1                    | 张三                                                                                                    | 总公司            | 2020-05-12 | 08:11 19:00                                                                                                    |
| 2                    | 李四                                                                                                    | 总公司            | 2020-05-06 | 08:12                                                                                                    |
| 2                    | 李四                                                                                                    | 总公司            | 2020-05-07 | 18:03                                                                                                    |
| 2                    | 李四                                                                                                    | 总公司            | 2020-05-09 | 08:12                                                                                                    |
| 2                    | 李四                                                                                                    | 总公司            | 2020-05-10 | 18:03                                                                                                    |
| 2                    | 李四                                                                                                    | 总公司            | 2020-05-12 | 09:30 18:00                                                                                                    |
|                      |                                                                                                    |                |            |                                                                                                    |
|                      |                                                                                                    |                |            |                                                                                                    |
| $\blacktriangleleft$ | m                                                                                                    |                |            | ŧ.                                                                                                    |

建议查看原始记录 简单分析的子表,每 个人每天的打卡记录 在一个横排。

![](_page_41_Picture_3.jpeg)

2、统计报表-排班后查看

| ZKTime 5.0                                    | 数据(D)<br>维护/设置(M)<br>考勤处理(A)<br>查询/打印(S)<br>设备管理<br>帮助(H)                                                                                                    |
|-----------------------------------------------|----------------------------------------------------------------------------------------------------|
| 常用操作                                          | $\mathcal{R}$<br>fr<br>$\varnothing$<br>(IIII)<br>Y                                                                                                    |
| 数据管理                                          | 人员维护 出勤记录 统计报表<br>设备维护<br>删除设备 连接设备 断开设备<br>园 查询计算                                                                                                    |
| 21 导入考勤数据<br>← 导出考勤数据<br>图 备份数据库<br>□ USB闪盘管理 | 设备名称<br>状态<br>→ 超器 →<br>通信方式<br>设备地址<br>波特率<br>谦<br>考勤计算<br>园 导出数据<br>  厂 设计报表<br><b>国报表预览</b><br>排序<br>起止时间<br>厂倒序<br>厂部门<br>▽ 考勤号码 厂 姓名<br>厂时间<br>部门厚公司<br><b>园</b> 查询计算<br>$\overline{ }$<br>从 2020-05-01 - |
| 有关设备操作                                        | mension le società<br>国报表预览<br>员工全部<br>$\overline{ }$<br>到 2020-05-31 ▼<br>每日考勤统计表                                                                                                    |
| □ 从设备下载记录数据<br>2、从设备下载人员信息                    | 排序<br>考勤统计总表<br>倒序<br>口部门<br>部门考勤统计总表                                                                                                    |
| 20 上传人员信息到设备                                  | 统计结果明细情况 <mark>,班次明细情况   </mark> 其他异常情况   考勤统计汇总   加班统计   未排班人员统计<br>]体温统计<br>员工上下班时间表<br>考勤号码 自定义编号<br>序号<br>是否智能排班 日期<br>姓名<br>对应<br>签退时间 应到<br>实到<br>迟到时 4                                                  |
| 2 考勤照片维护<br><b>3 设备管理</b>                     | ● 改变表示颜色<br>每日考勤班次表<br>张三<br>2020-05-27 白天<br>● 过滤异常情况                                                                                                    |
| 维护/设置                                         | 张三<br>2020-05-28 白天<br>$\vert$ 1<br>每月日常出勤时间统计表<br><b>● 过滤时间段</b><br>张三<br>2020-05-29 白天<br>$\vert$ 1<br>每月加班情况统计表                                                                                             |
|                                               | 李四<br>$\overline{2}$<br>2020-05-01 白天<br>● 设置请假/公出<br>每月加班统计表<br>2<br>李四<br>2020-05-04 白天                                                                                                    |
| 圓 部法<br>8<br>管理员设置                            | ● 忘签到签退处理<br>$\overline{2}$<br>李四<br>2020-05-05 白天<br>生成当前数据报表                                                                                                    |
| 2 人员维护                                        | $\overline{2}$<br>李四<br>2020-05-06 白天<br>UO. JU<br>11.50<br>$U_0.12$<br>$\overline{2}$<br>李四<br>2020-05-07 白天<br>08:30<br>17:30<br>18:03<br>01:00                                                              |
| 图 数据库设置                                       | $\overline{2}$<br>李四<br>2020-05-08 白天<br>08:30<br>17:30                                                                                                    |
| 人员排班                                          | $\overline{2}$<br>2020-05-11 白天<br>17:30<br>李四<br>08:30                                                                                                    |
| □ 时间段维护                                       | $\overline{2}$<br>李四<br>2020-05-12 白天<br>17:30<br>09:30<br>08:30<br>18:00<br>01:00<br>$\vert$ 1<br>$\overline{2}$<br>李四<br>2020-05-13 白天<br>08:30<br>17:30                                                     |
| <b>Q</b> 班次管理                                 | 2<br>李四<br>2020-05-14 白天<br>08:30<br>17:30                                                                                                    |
| 回 人员排班                                        | $\overline{2}$<br>李四<br>2020-05-15 白天<br>08:30<br>17:30                                                                                                    |
|                                               | $\overline{2}$<br>李四<br>2020-05-18 白天<br>08:30<br>17:30                                                                                                    |
| ① 考勤规则                                        | $\overline{2}$<br>17:30<br>李四<br>2020-05-19 白天<br>08:30                                                                                                    |
|                                               | $\overline{2}$<br>李四<br>2020-05-20 白天<br>08:30<br>17:30                                                                                                    |
|                                               | $\overline{2}$<br>2020-05-21 白天<br>17:30<br>李四<br>08:30                                                                                                    |
|                                               | $\overline{2}$<br>李四<br>2020-05-22 白天<br>08:30<br>17:30                                                                                                    |
|                                               | $\overline{2}$<br>李四<br>2020-05-25 白天<br>17:30<br>08:30                                                                                                    |
|                                               | $\overline{2}$<br>2020-05-26 白天<br>08:30<br>17:30<br>李四                                                                                                    |
|                                               | $\overline{2}$<br>李四<br>2020-05-27 白天<br>08:30<br>17:30                                                                                                    |
|                                               | $\overline{2}$<br>李四<br>17:30<br>2020-05-28 白天<br>08:30                                                                                                    |
|                                               | $\overline{2}$<br>17:30<br>李四<br>2020-05-29 白天<br>$\vert$ <sub>2</sub><br>08:30                                                                                                    |
|                                               | $\leftarrow$                                                                                                    |

![](_page_42_Picture_2.jpeg)

# 2、导出报表

![](_page_43_Picture_6.jpeg)

![](_page_43_Picture_2.jpeg)